# **M-series TFT User Guide (V1.6.8)**

**Date** :**2015/08/31**

**NI WINSTAR 華凌光電股份有限公司** 

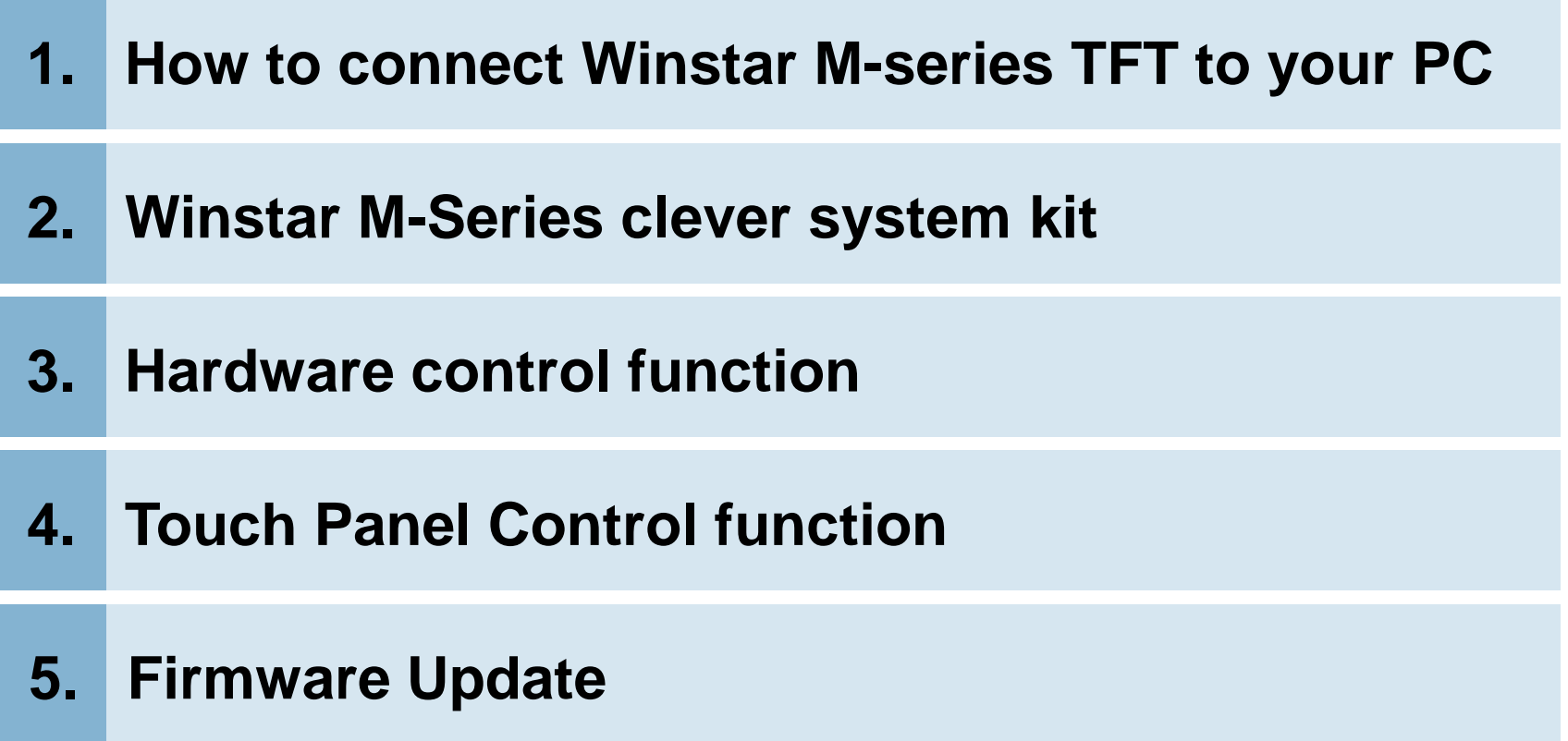

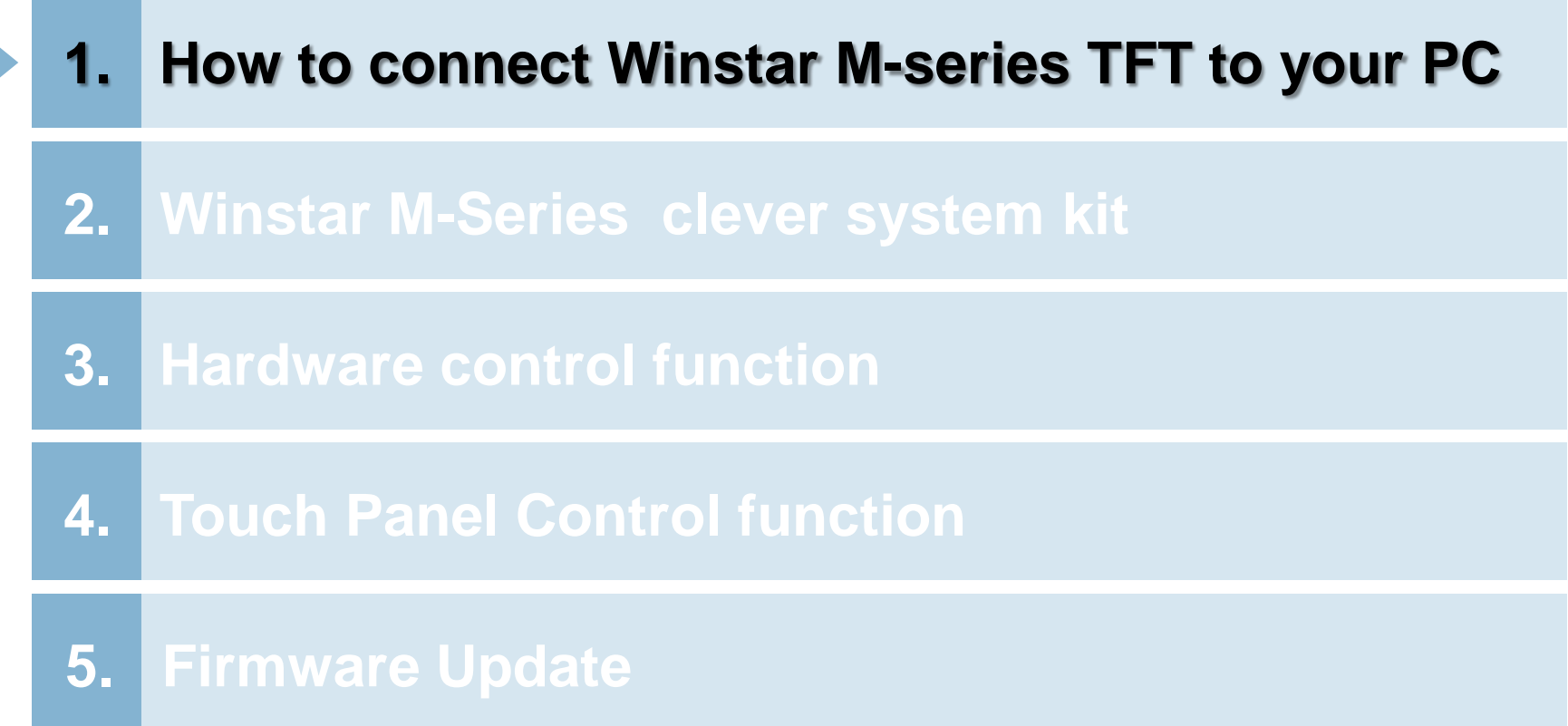

#### **Checklists for Clever system unit WINSTAR**

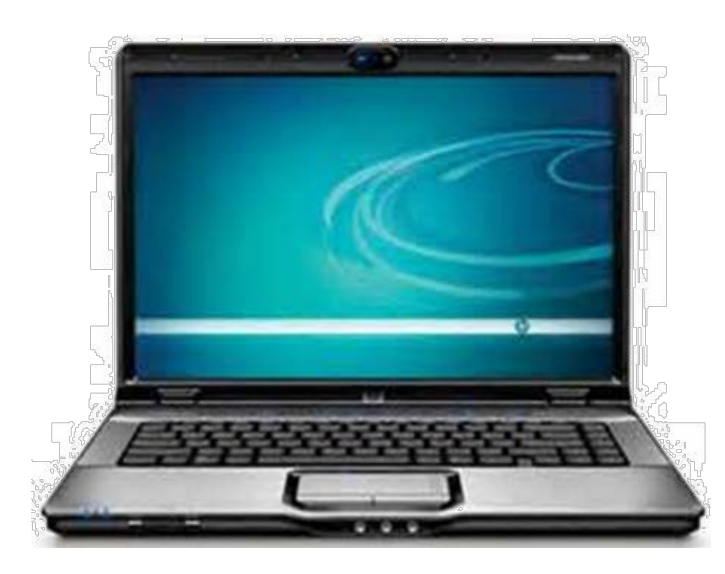

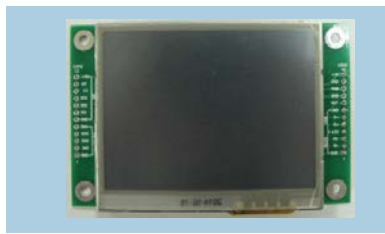

PN : WF35M w/ RTP M series TFT

PN : WWTFT-10# USB Transfer Board

USB cable

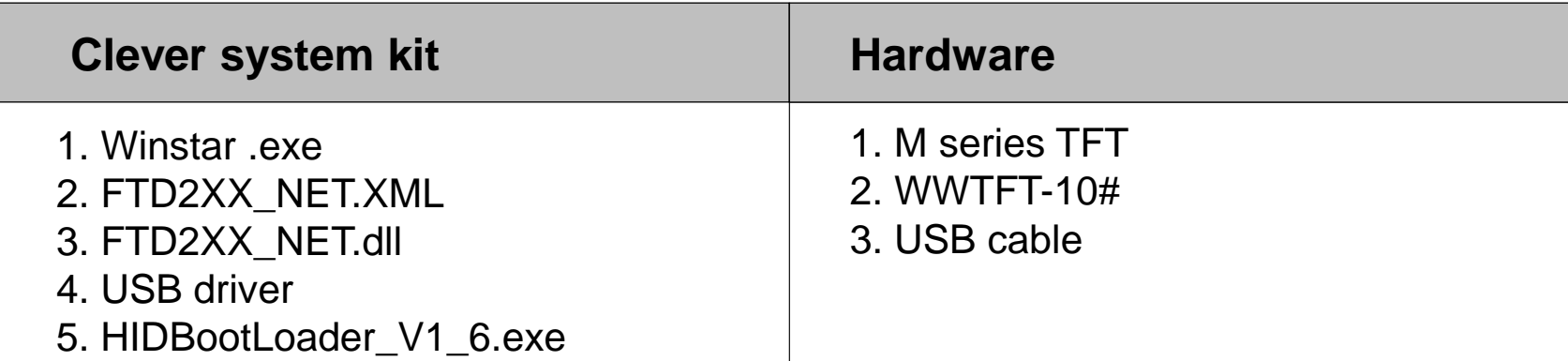

### **Hardware Connection**

 First, the Pin1 to Pin4 of JP3 connection on WWTFT-10#(USB transfer board) should connect to the Pin1 to Pin4 of CON2 connection on M series module. Once starting, the PC USB port should also connect with the USB transfer board. Then, the module will display "Error No image".

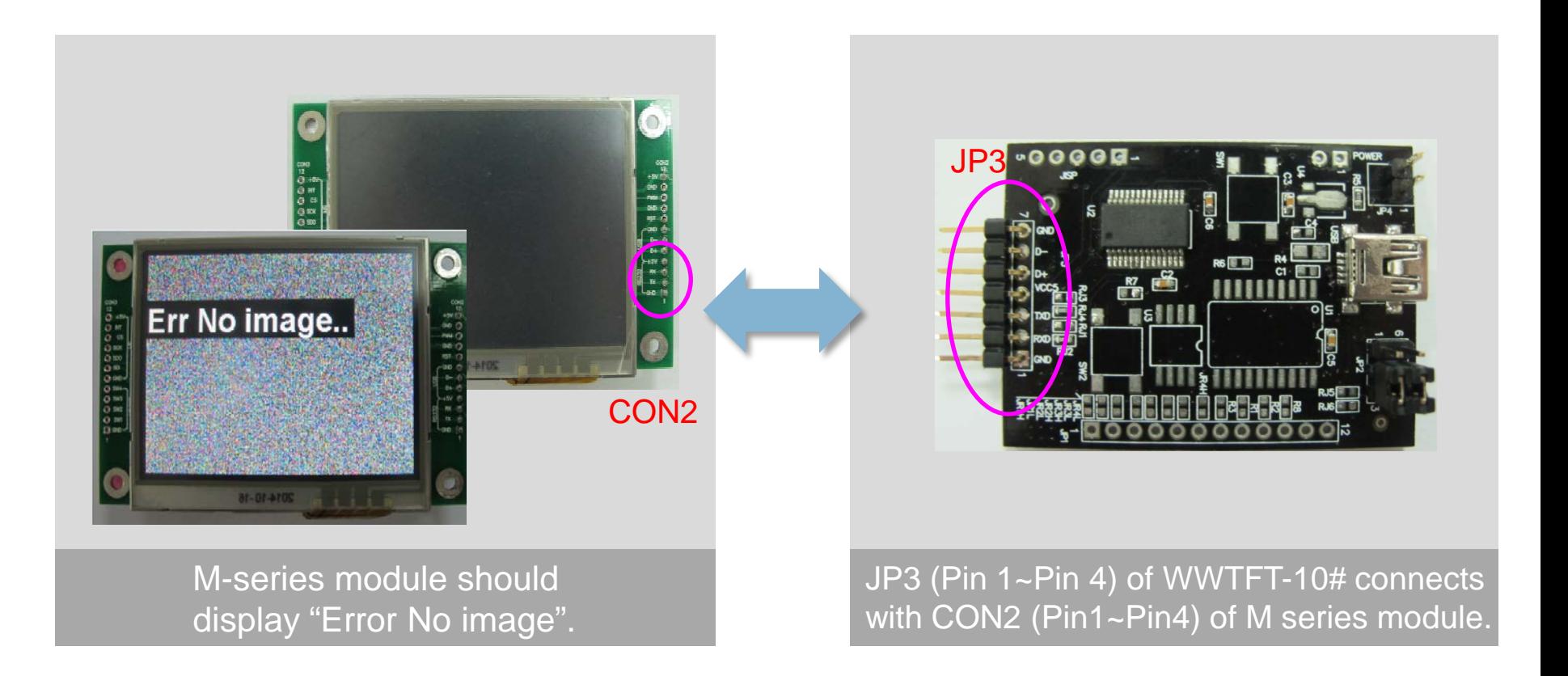

## **Connection Check**

- **→** For the first time installation, the USB driver will install automatically when getting USB transfer board connected with computer. Please make sure the PC can access with the Internet. Otherwise, the USB driver need to set up manually.
- $\rightarrow$  Please select "Start menu" $\rightarrow$  "Computer"  $\rightarrow$  "Manage"  $\rightarrow$  "Device Manger"  $\rightarrow$  "Ports(COM&LPT)"  $\rightarrow$  USB serial Port (COMx). The message of Ports (COM&LPT) should appear once the connection get success.

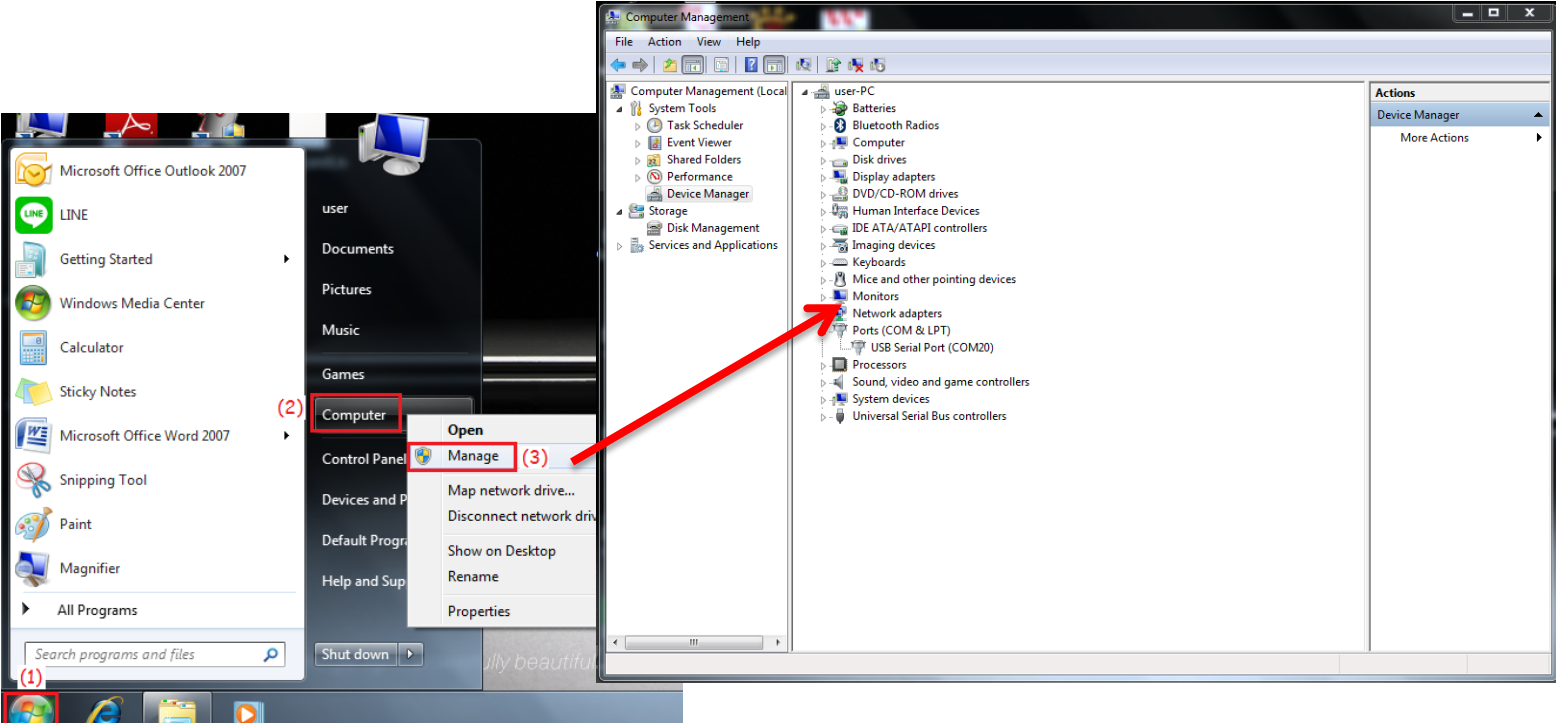

P.S. If no found the USB drive, please set up it manually.

## **M-Series Clever system kit**

#### **11" WINSTAR**

- ◆ Please copy FTD2XX\_NET.XML, FTD2XX\_NET.dll and Winstar.exe to your own folder.
- When executing "Winstar.exe" application, it will generate "IMG\_SAVE.h" file which records the images download history.

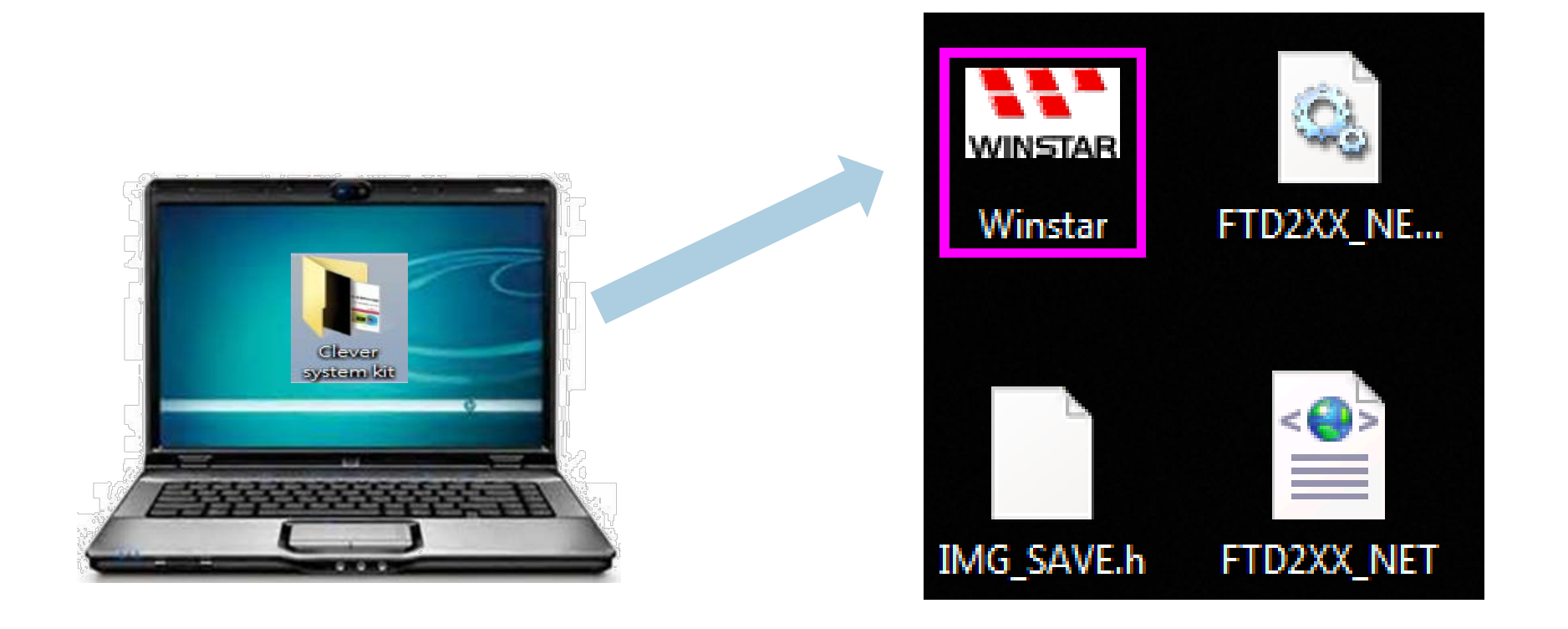

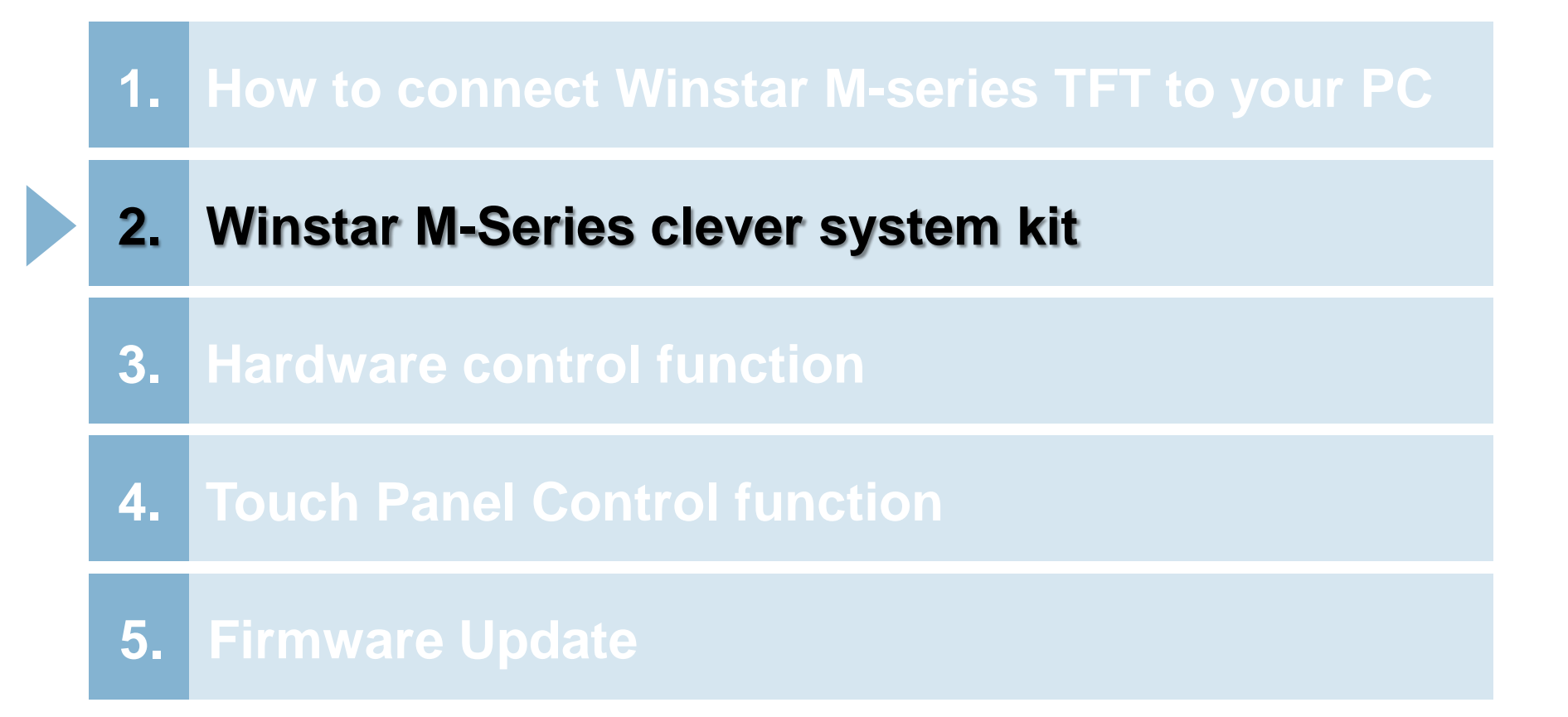

## **Main Page**

**11** WINSTAR

### Main Instruction page

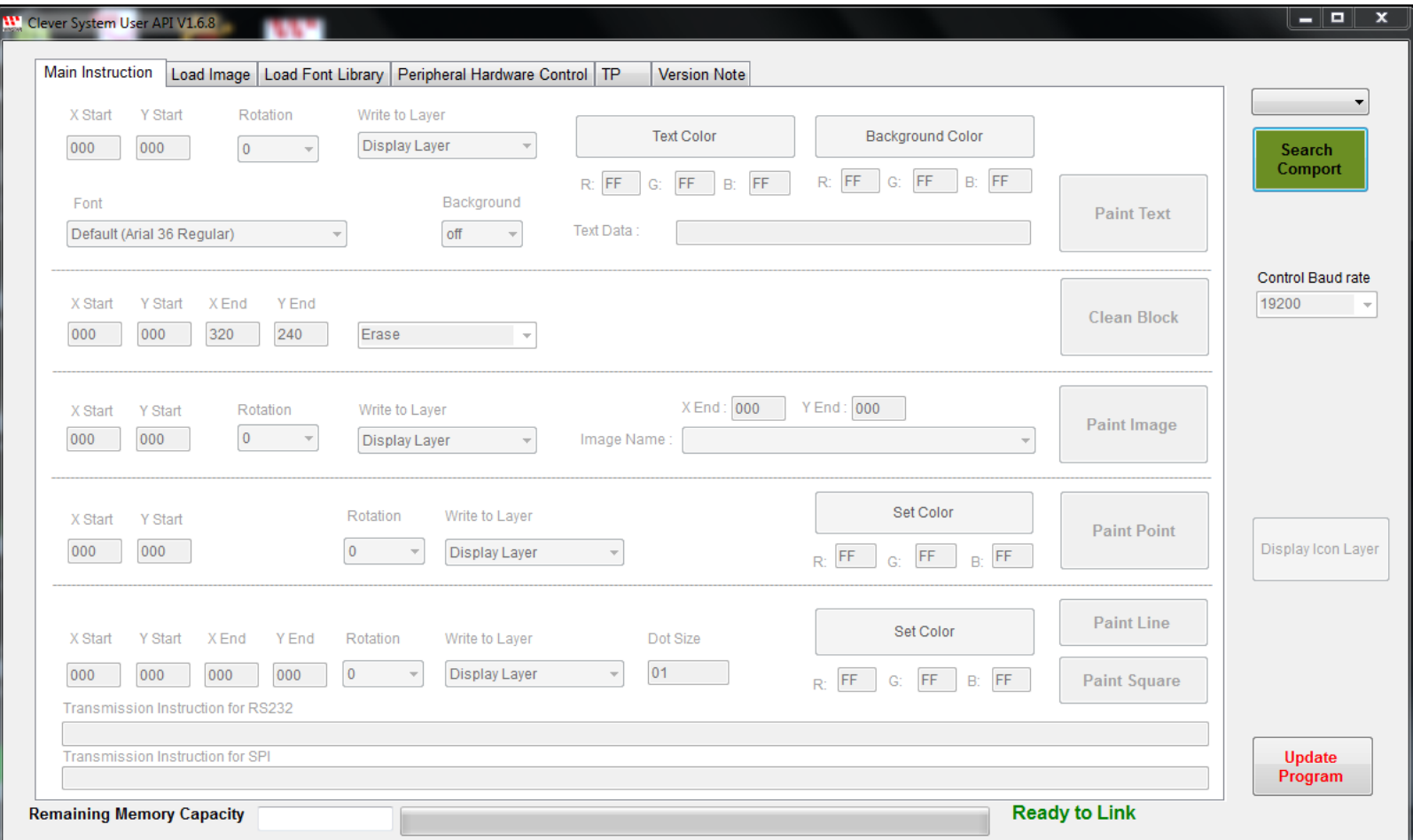

# **Main Page**

**WINSTAR** 

#### **Main Instruction page**

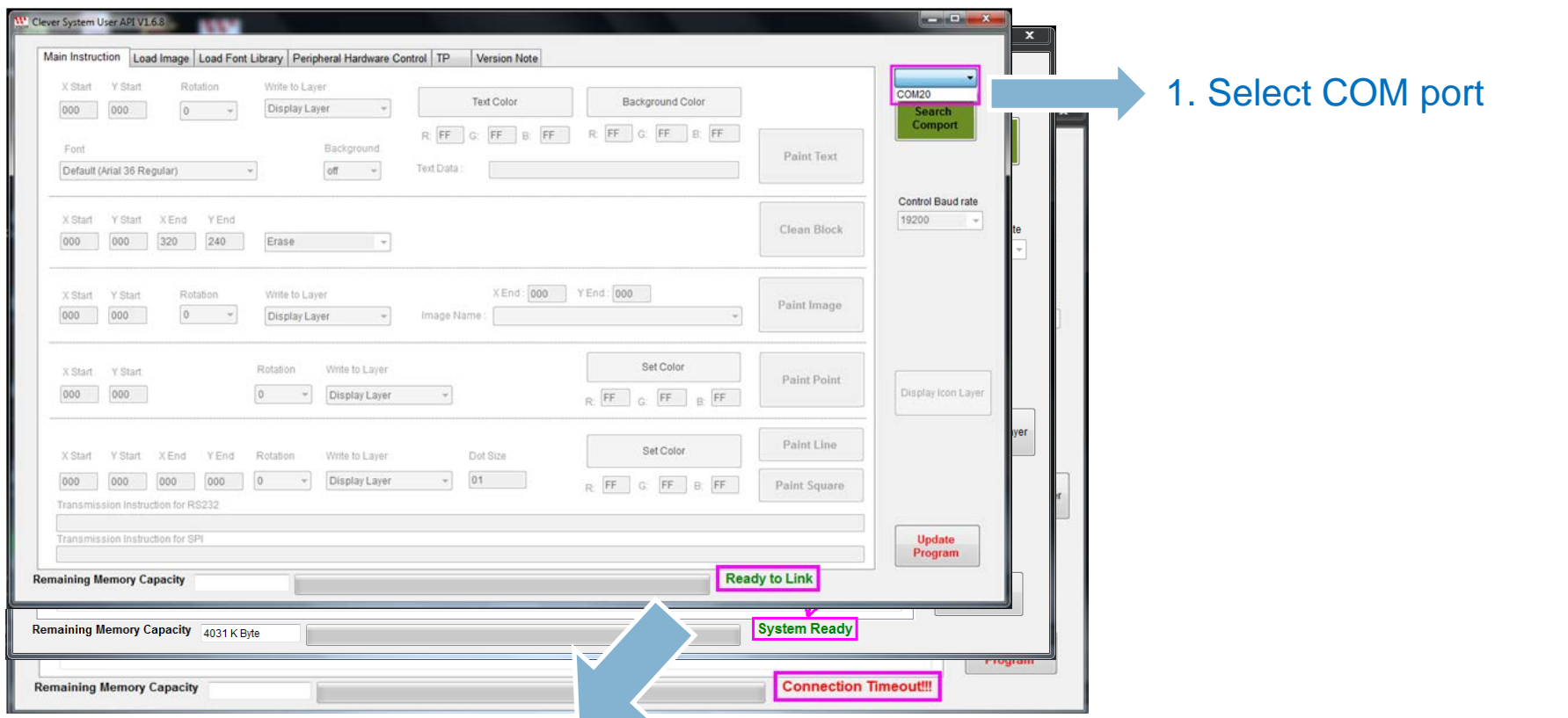

- 2. Messages that show system status :
	- (a)Ready to Link : Wait for connecting
	- (b)System Ready : Connection is successful
	- (c)Connection Timeout: Status like failed connection, or timeout…

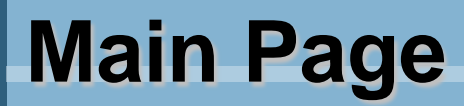

#### **11" WINSTAR**

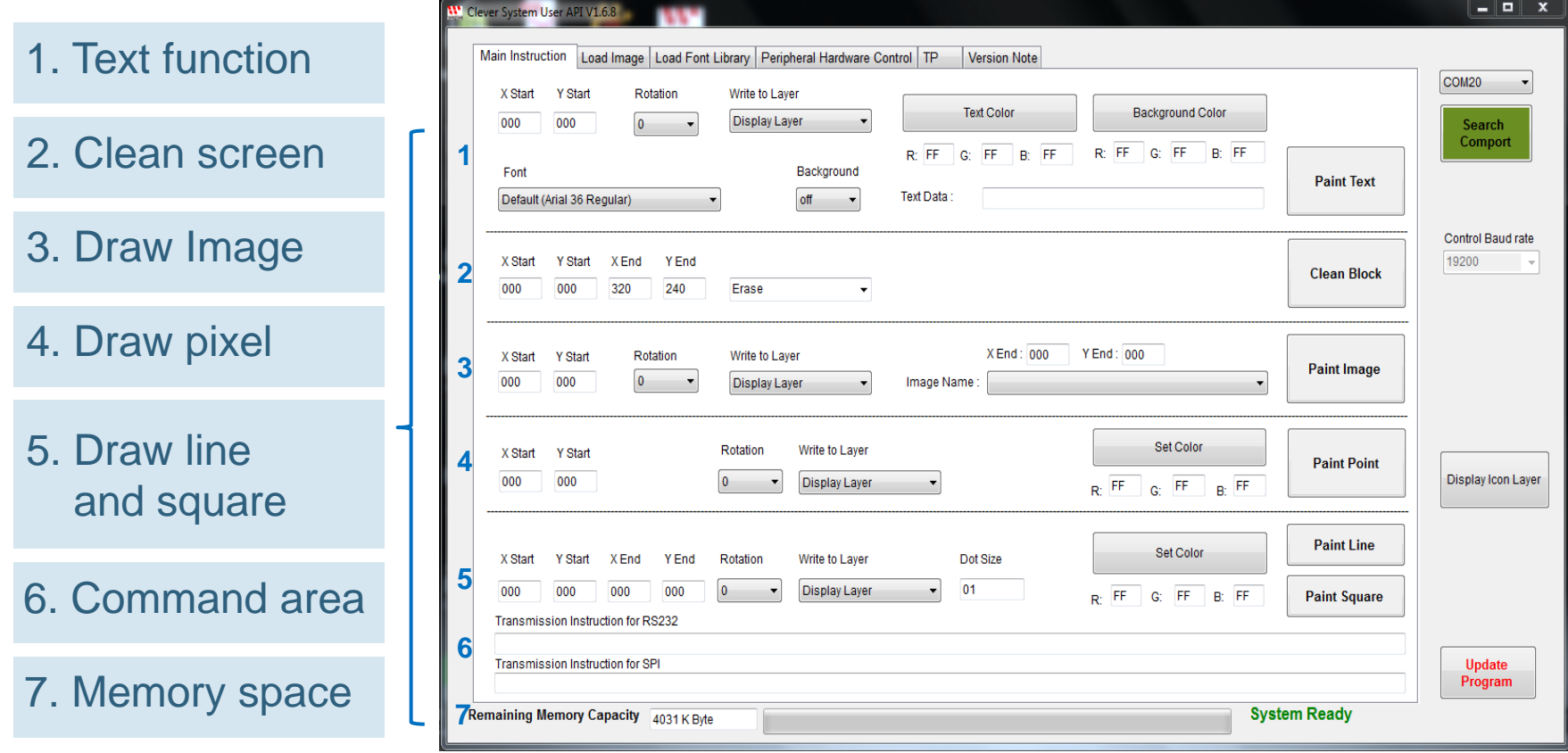

**11 WINSTAR** 

### **Load Image page**

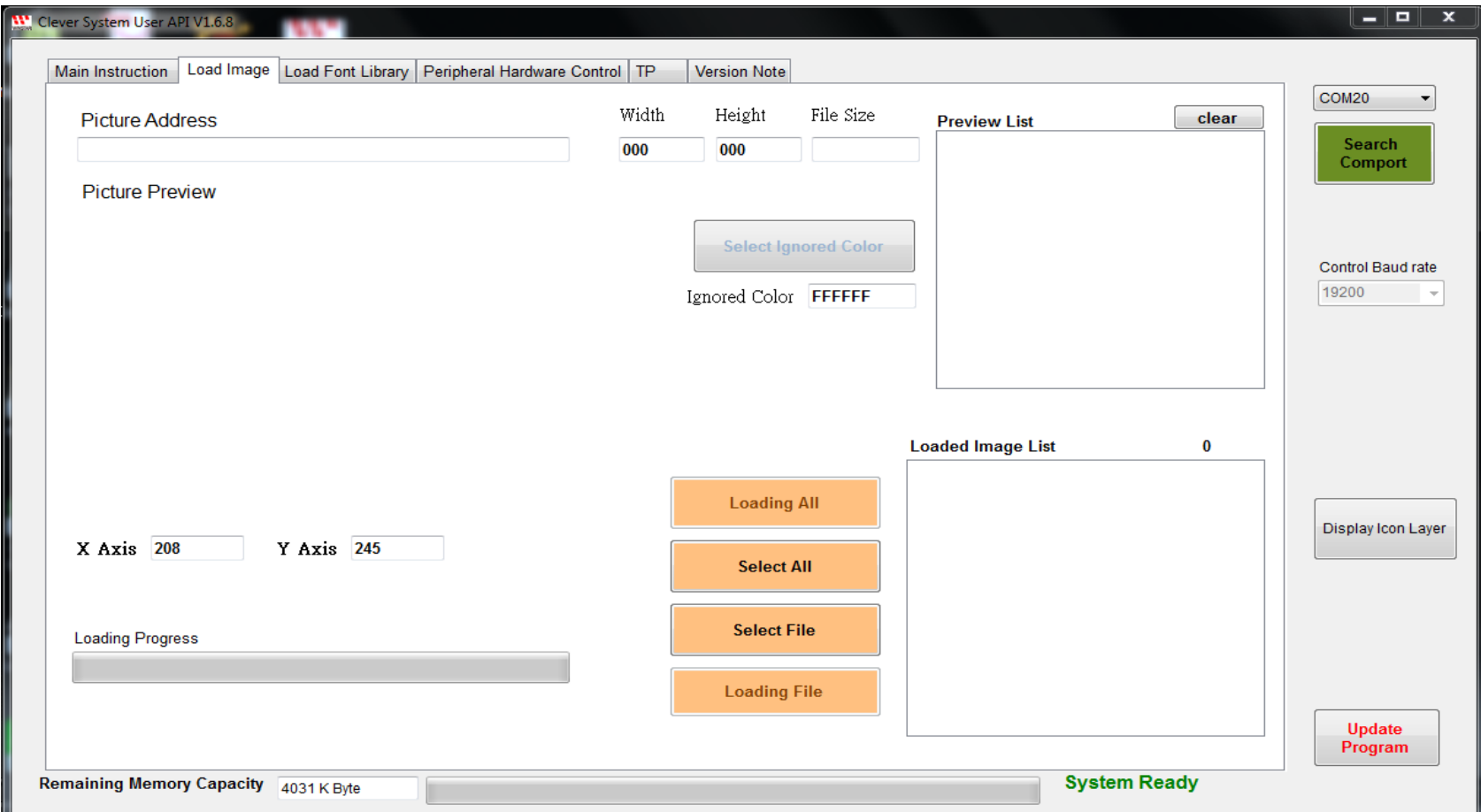

#### P.S. First image will be the starting picture

**11 WINSTAR** 

#### 1. Download single image

Select "Select File"  $\rightarrow$  choose image  $\rightarrow$  select "Open"  $\rightarrow$  select "Loading File"  $\rightarrow$  press "OK".

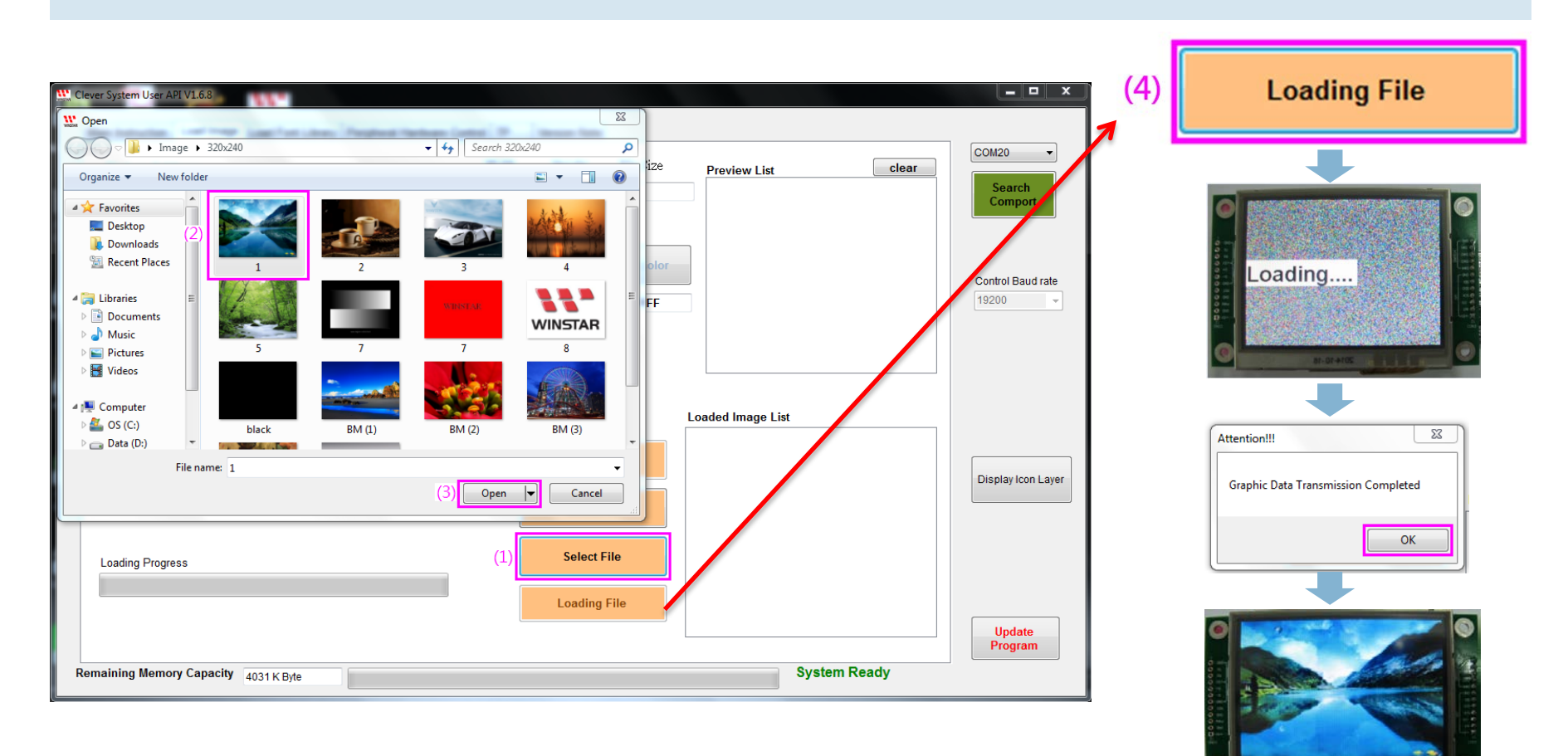

**WINSTAR** 

#### 2. Download images file

Choose "Select All" to select all images at same folder, which is available for download.

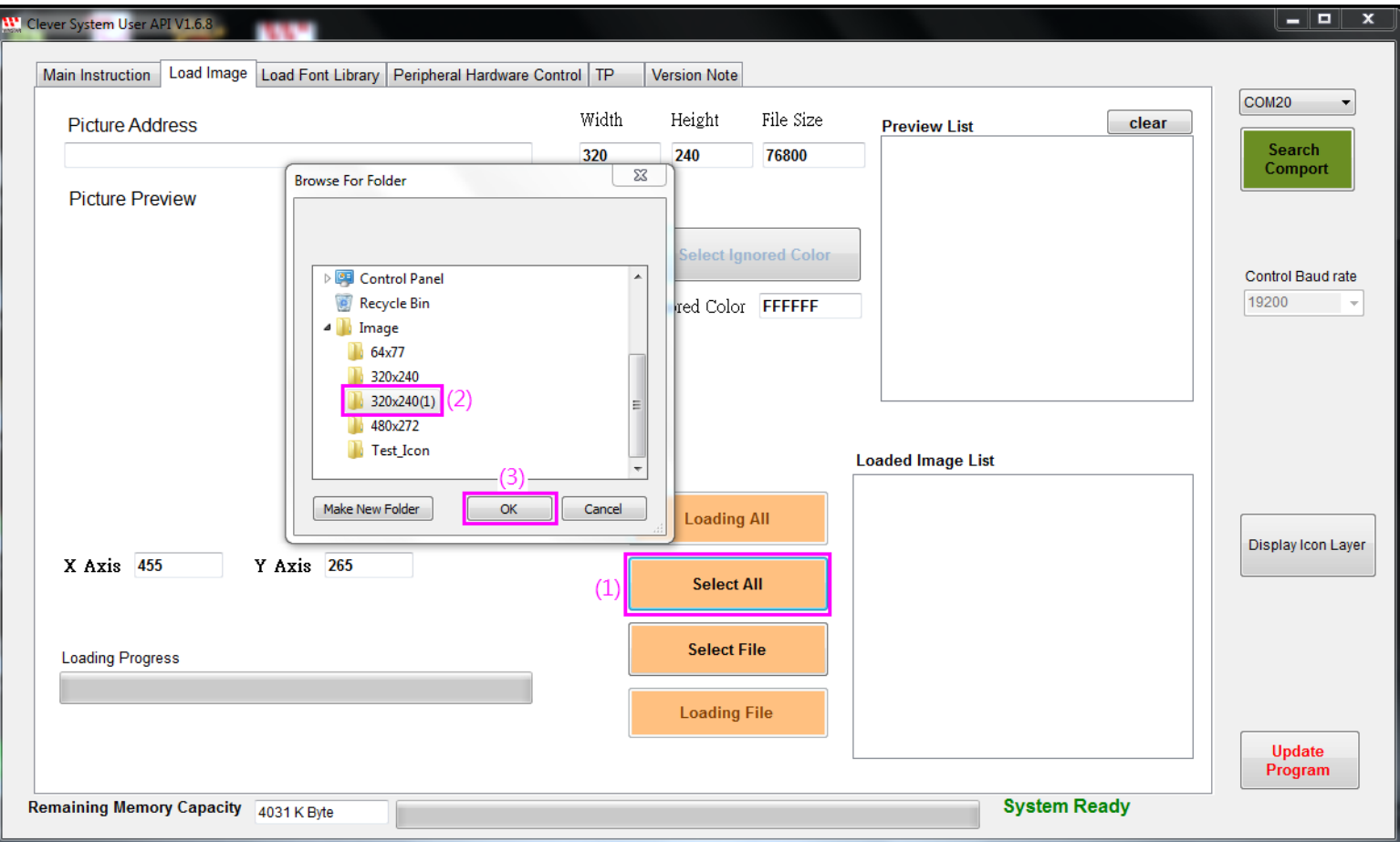

#### **WINSTAR**

#### 3. Remove the image's background

- (1) Mouse over and click the to-be removed color in the preview picture
- (2) "Ignored Color" will show the color code value
- (3) Then select "Loading File". After download, the image without background will show on the screen.

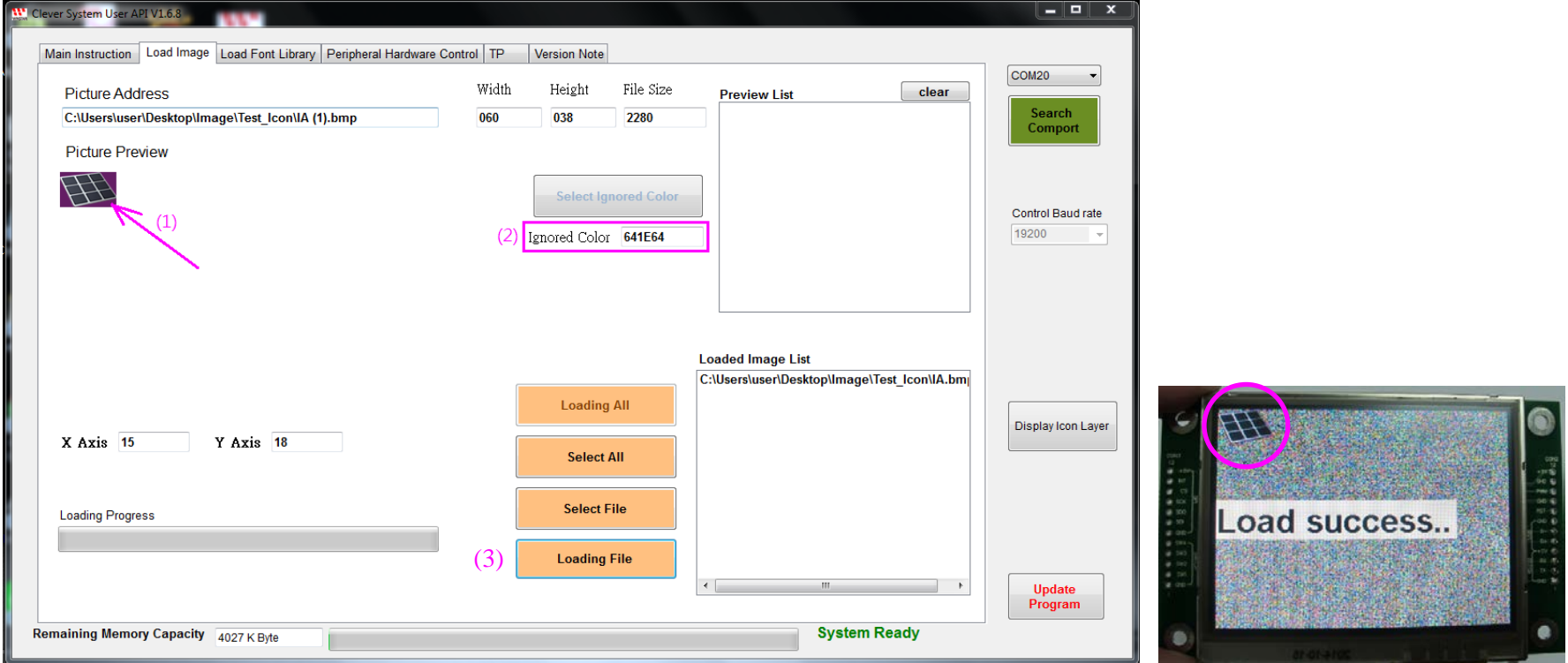

**WINSTAR** 

### ■ Image Name: A list of loaded images are available to use.

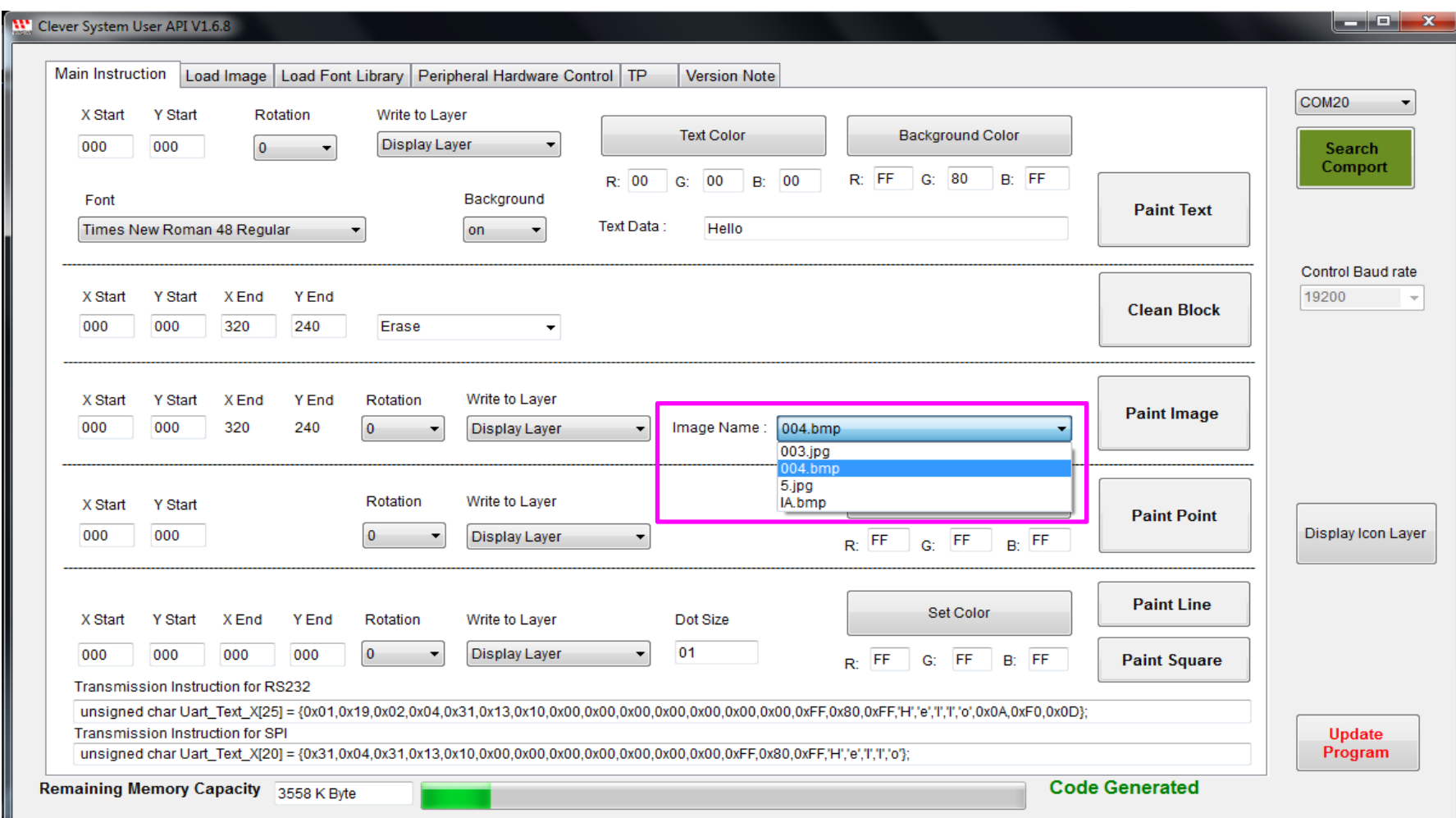

#### ■ Select the image you prefer, then choose "Display Layer" and press "Paint Image".

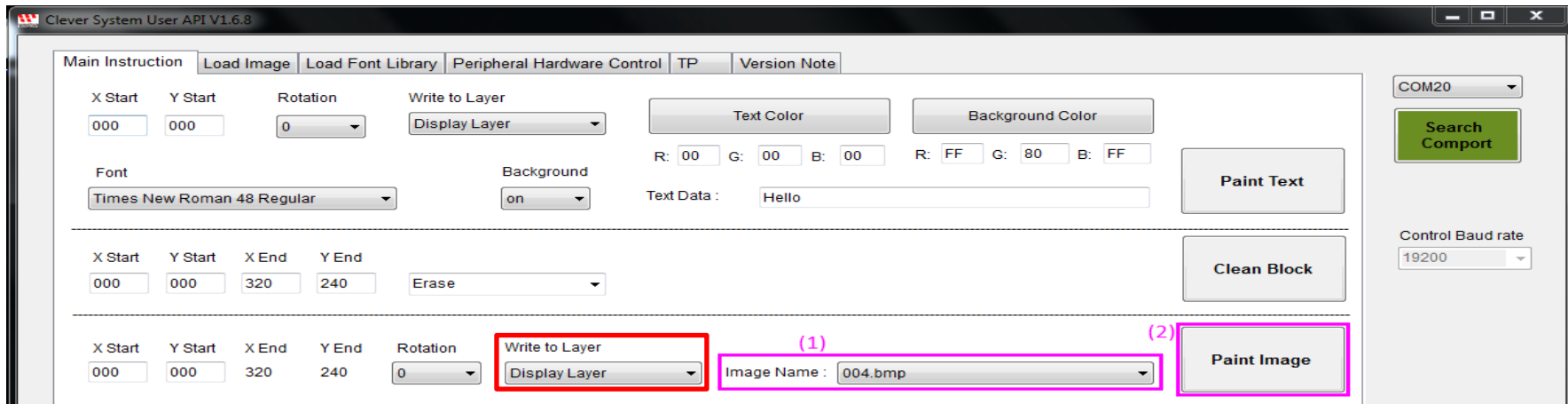

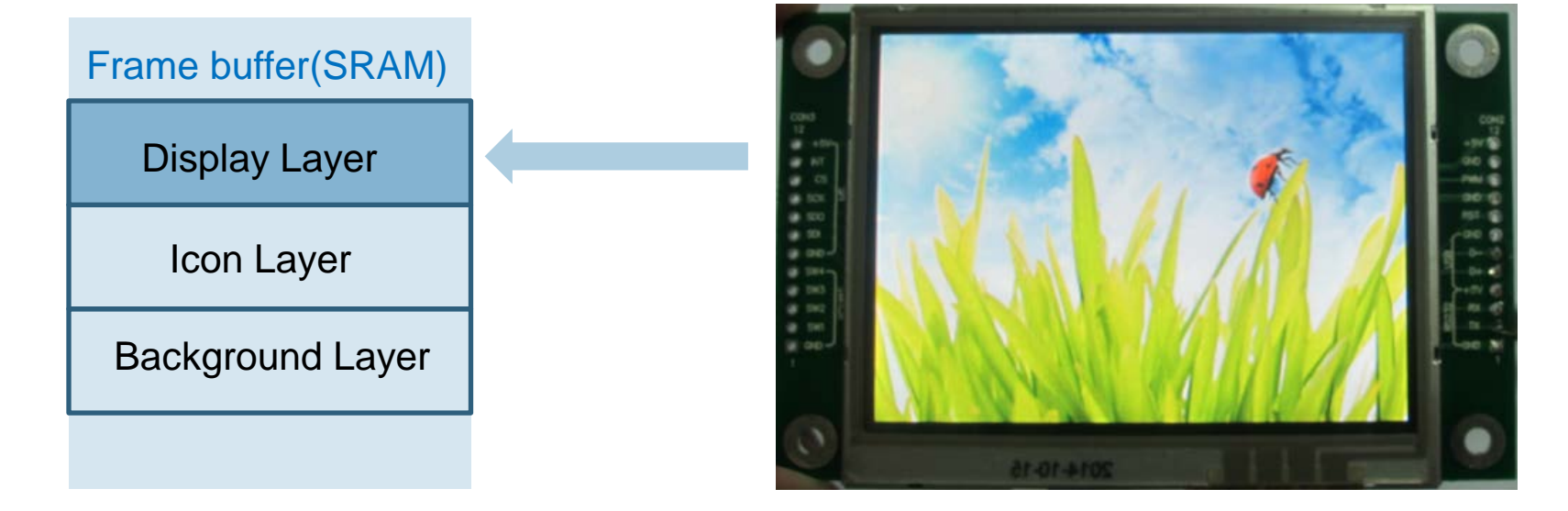

## **Load Font Library**

#### **WINSTAR**

#### **Load Font page**

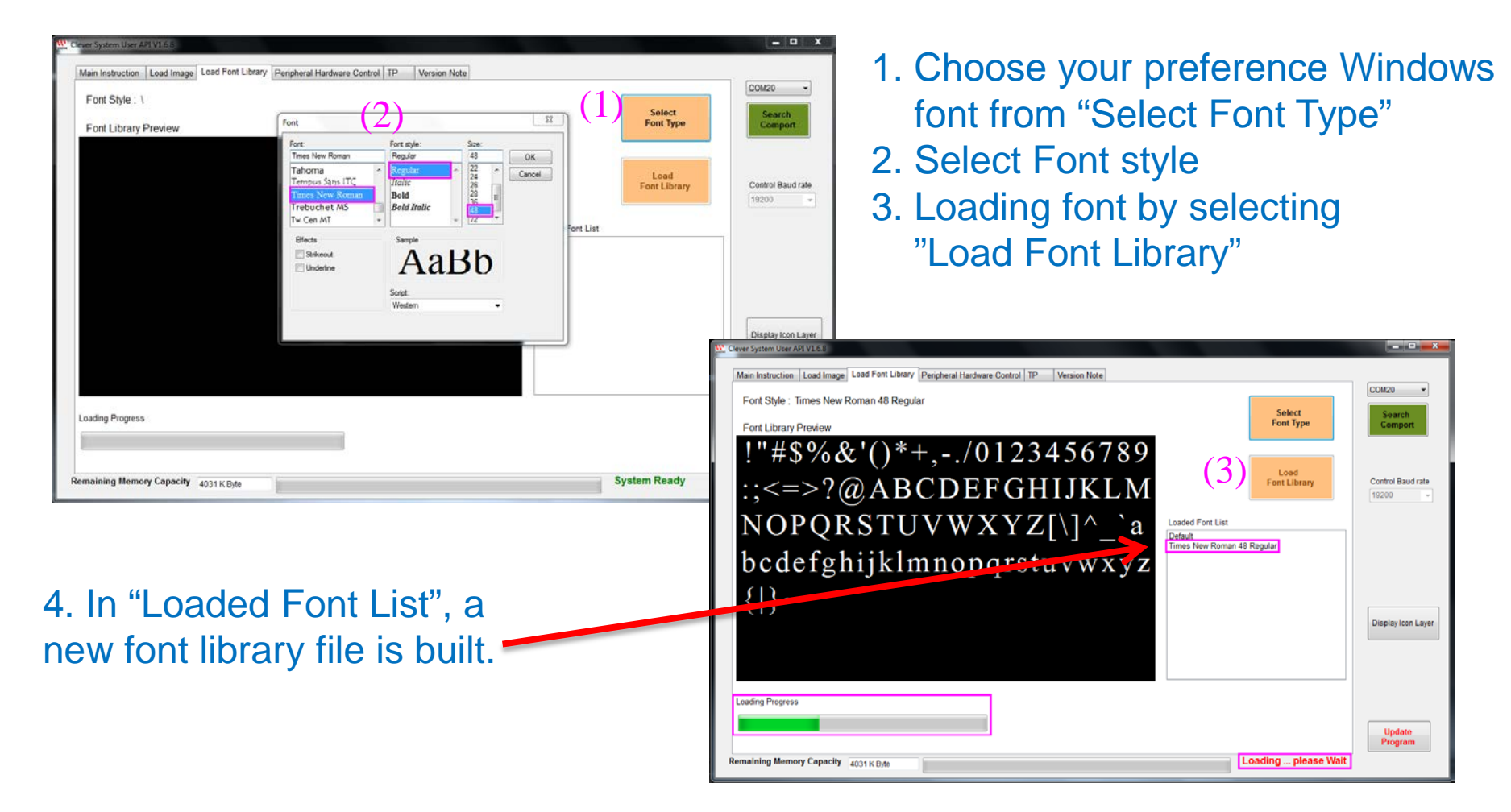

## **Load Font Library**

**WINSTAR** 

#### Font: A list of loaded fonts are available to use.

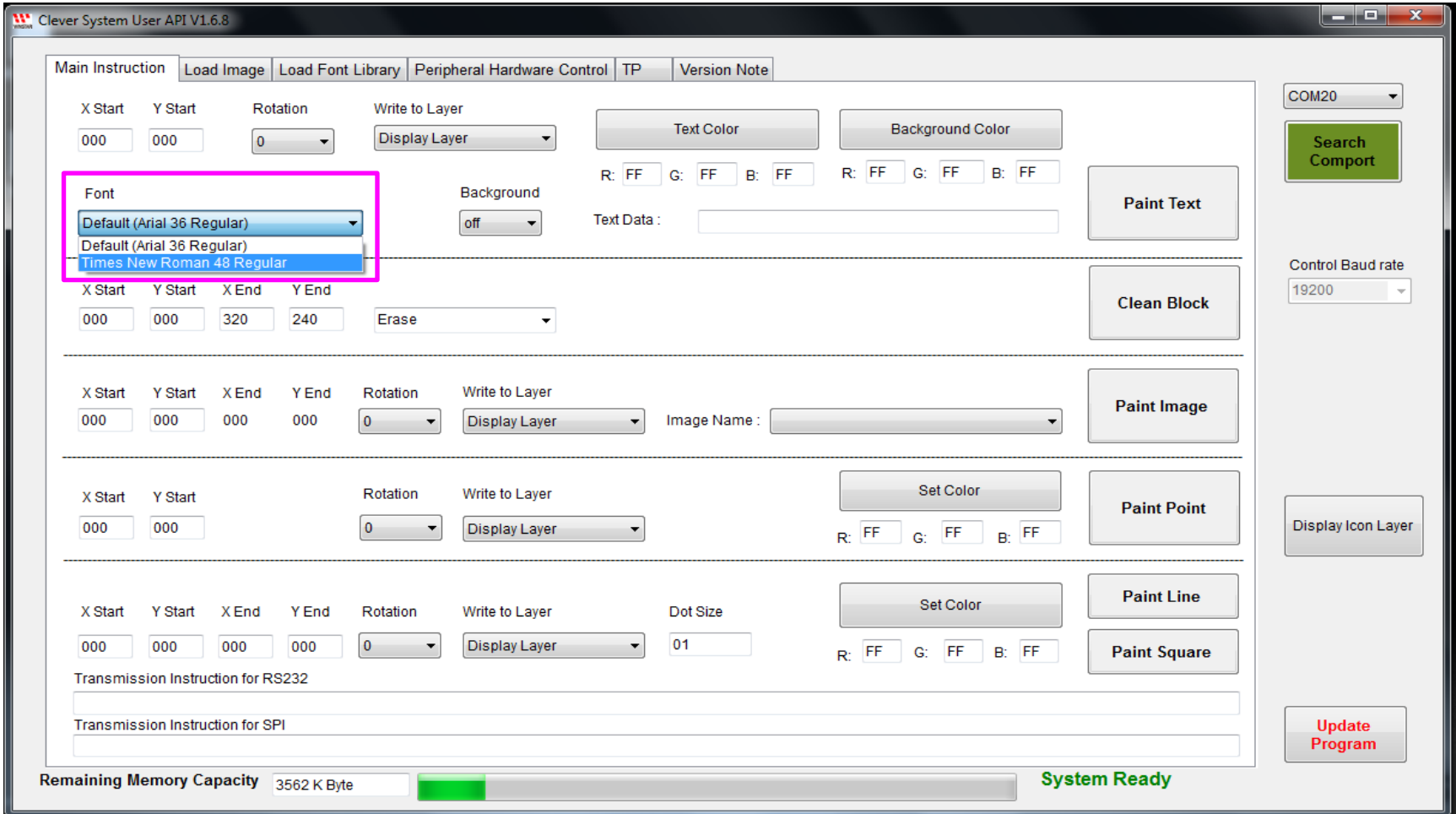

## **Display Memory Layer Structure**

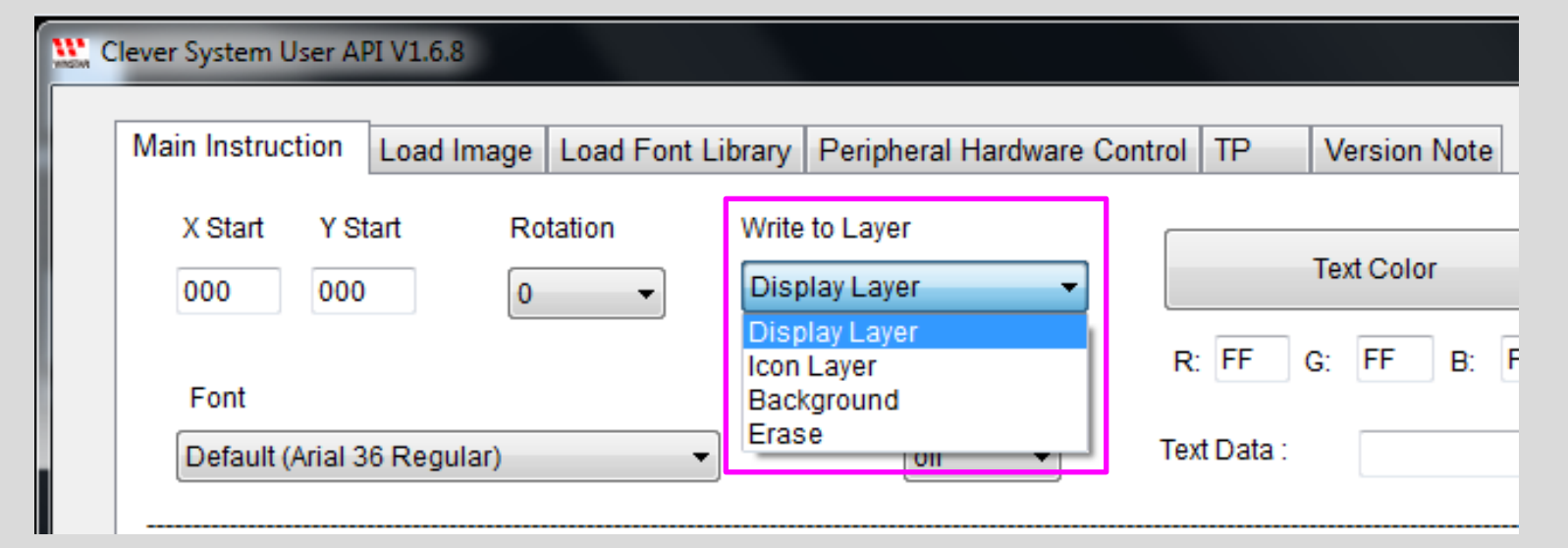

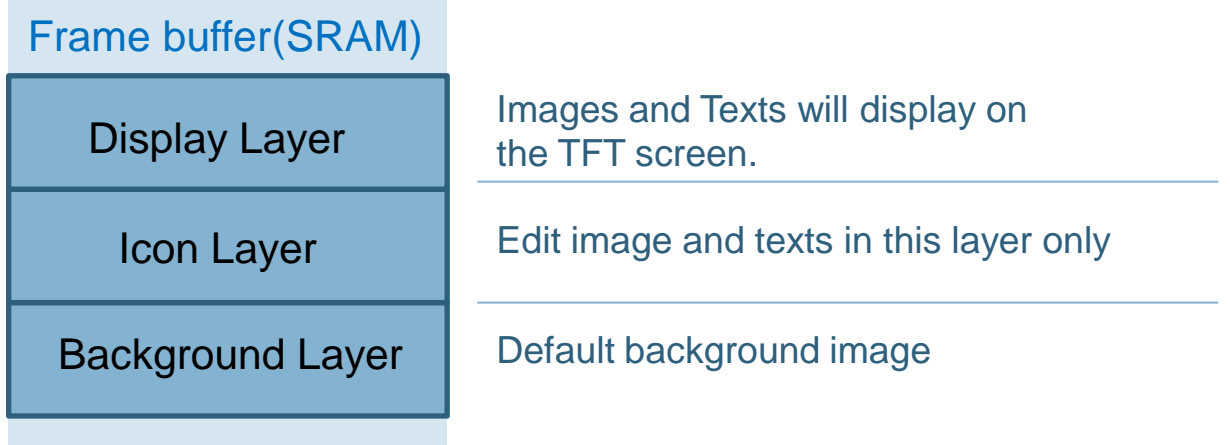

# **Display Memory Layer Structure**

**WINSTAR** 

■ Key-in words in Text Data area, then select "Display Layer" and press "Paint text"

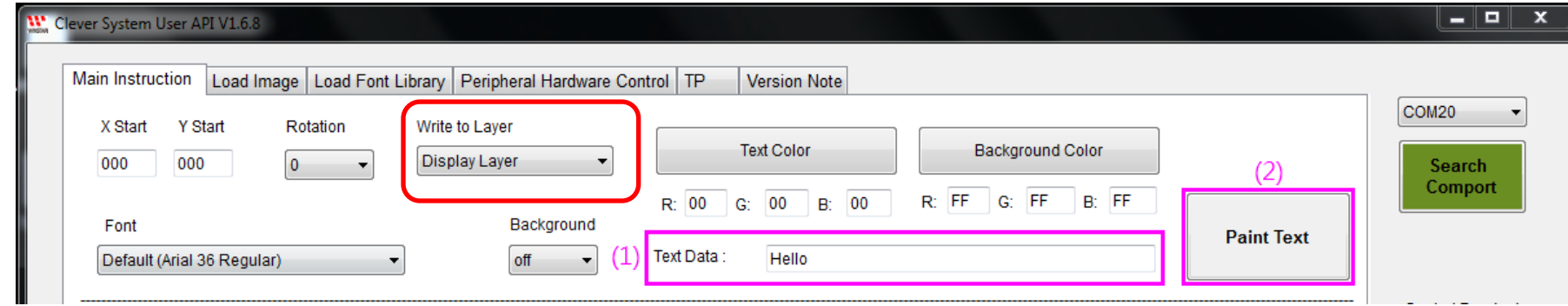

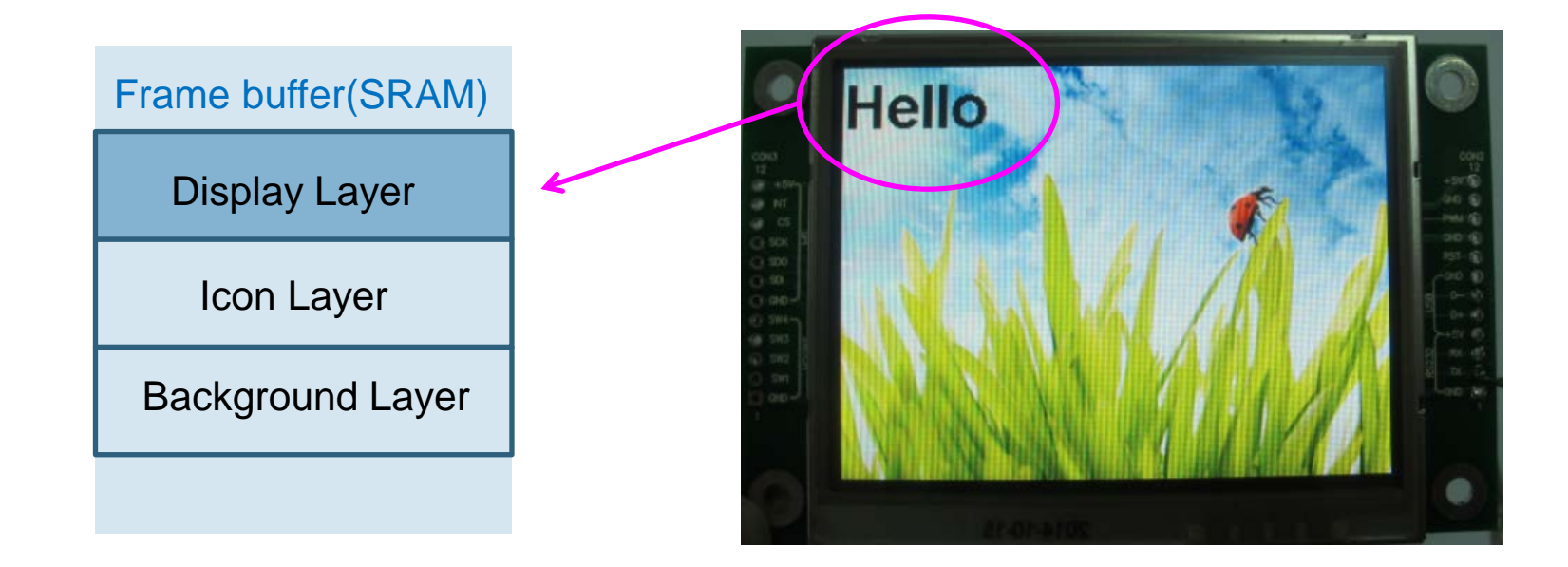

# **Display Memory Layer Structure**

**WINSTAR** 

#### **If Icon layer purpose: Show all icon or words in assigned locations at once.**

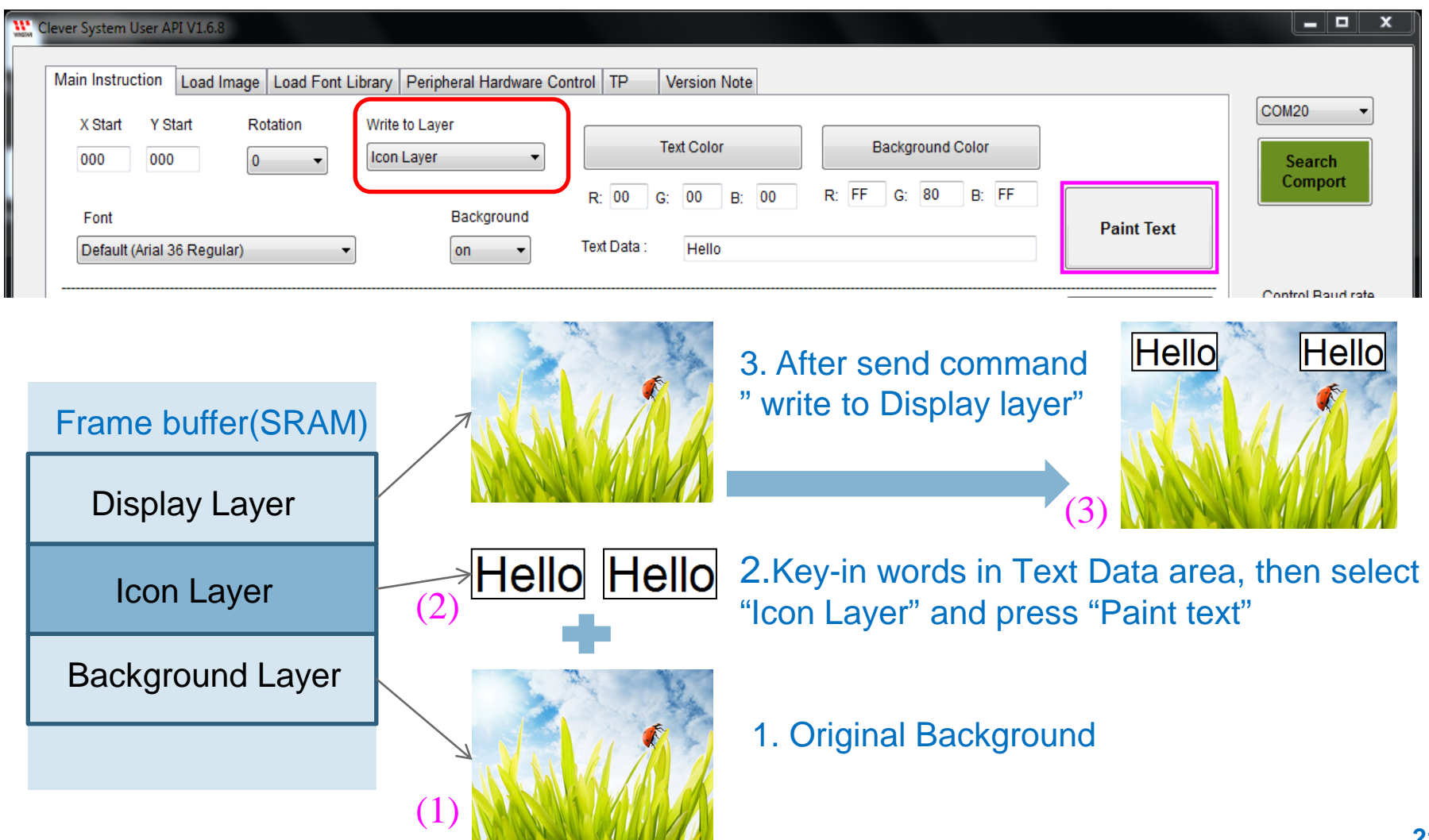

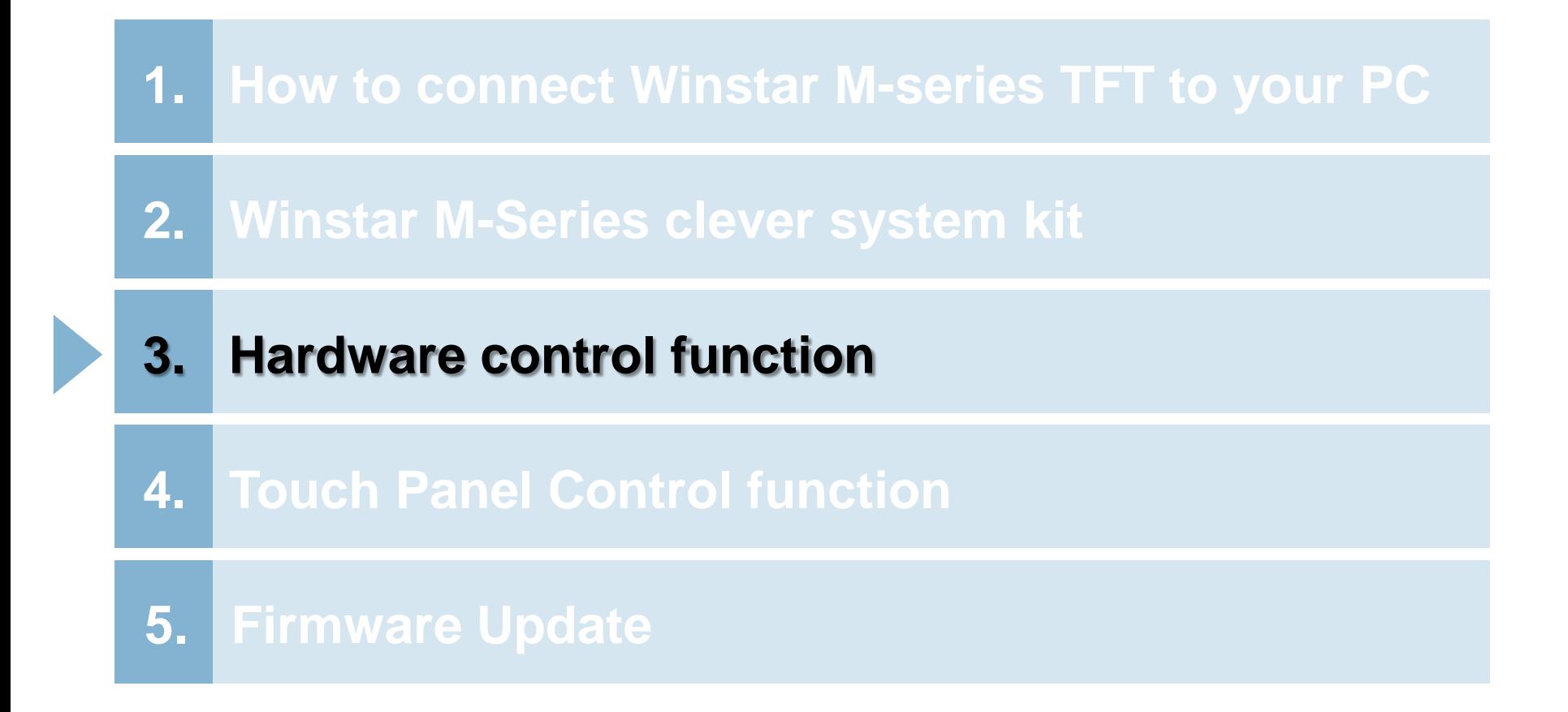

## **Hardware Control Page**

#### **WINSTAR**

### **Peripheral Hardware Control page**

Sleep mode: On=sleep mode Off =normal mode

PWM signal: Frequency from100~300KHz

Brightness Adjustment: adjust range 0~100

TP Calibration: touch panel calibration

Command area

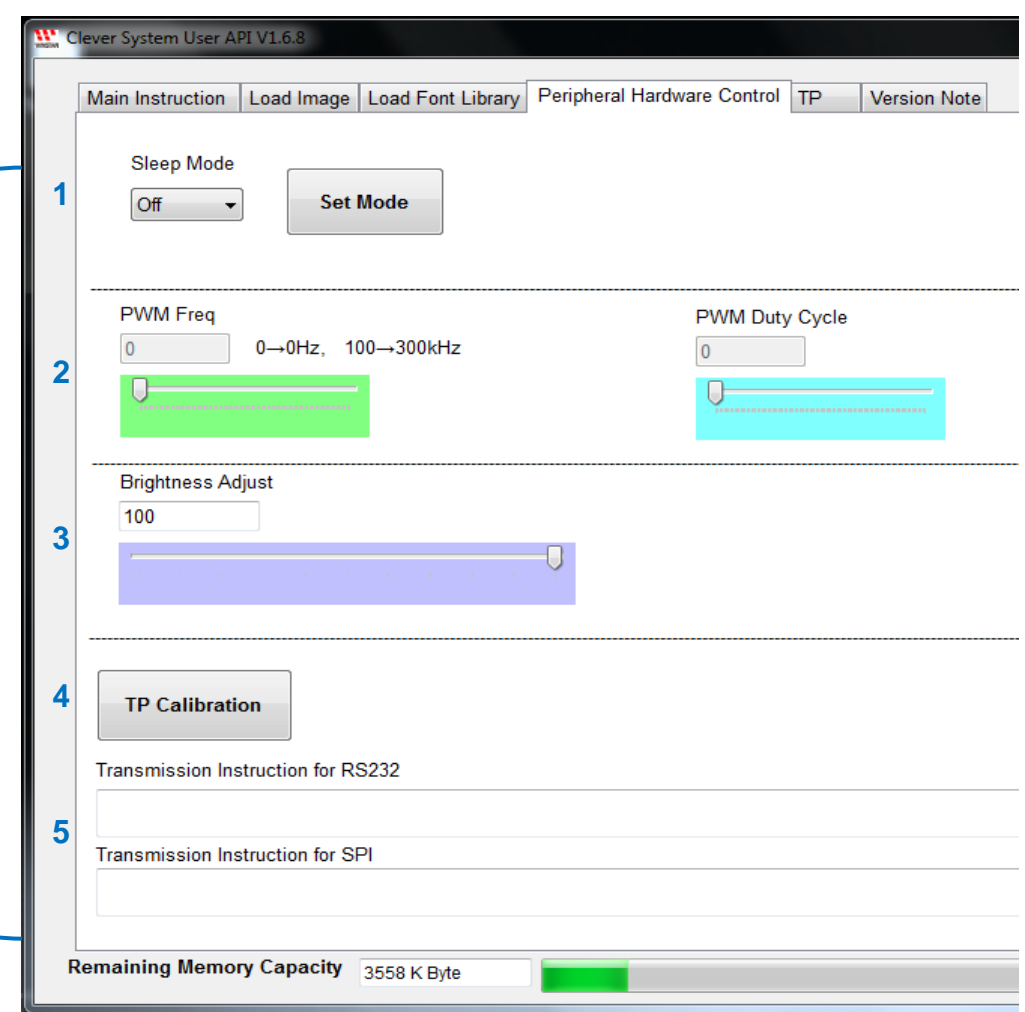

### **Hardware Control Page**

**' WINSTAR** 

- **Peripheral Hardware Control page**
- Select "Erase Flash" to **Erase All flash memory**.

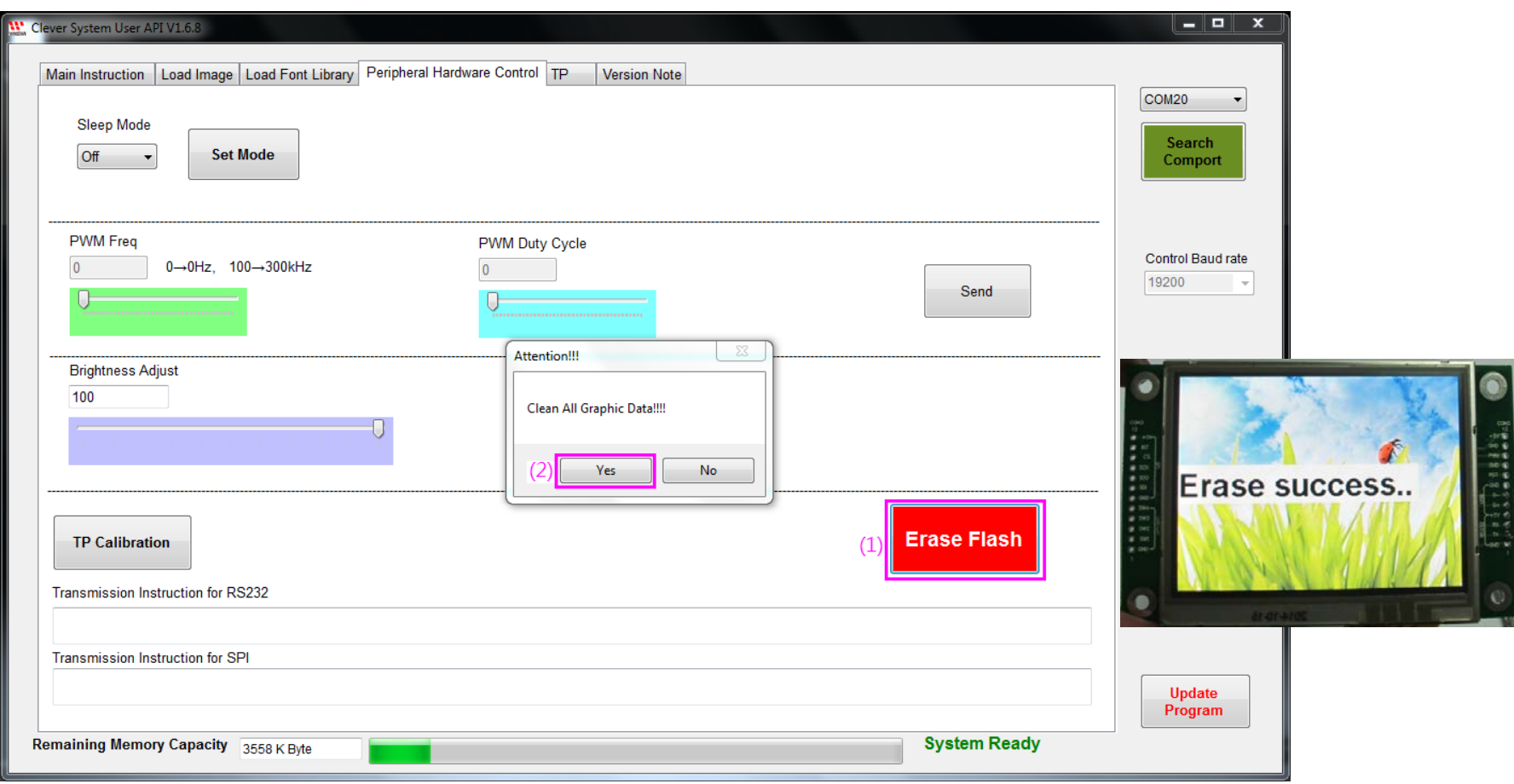

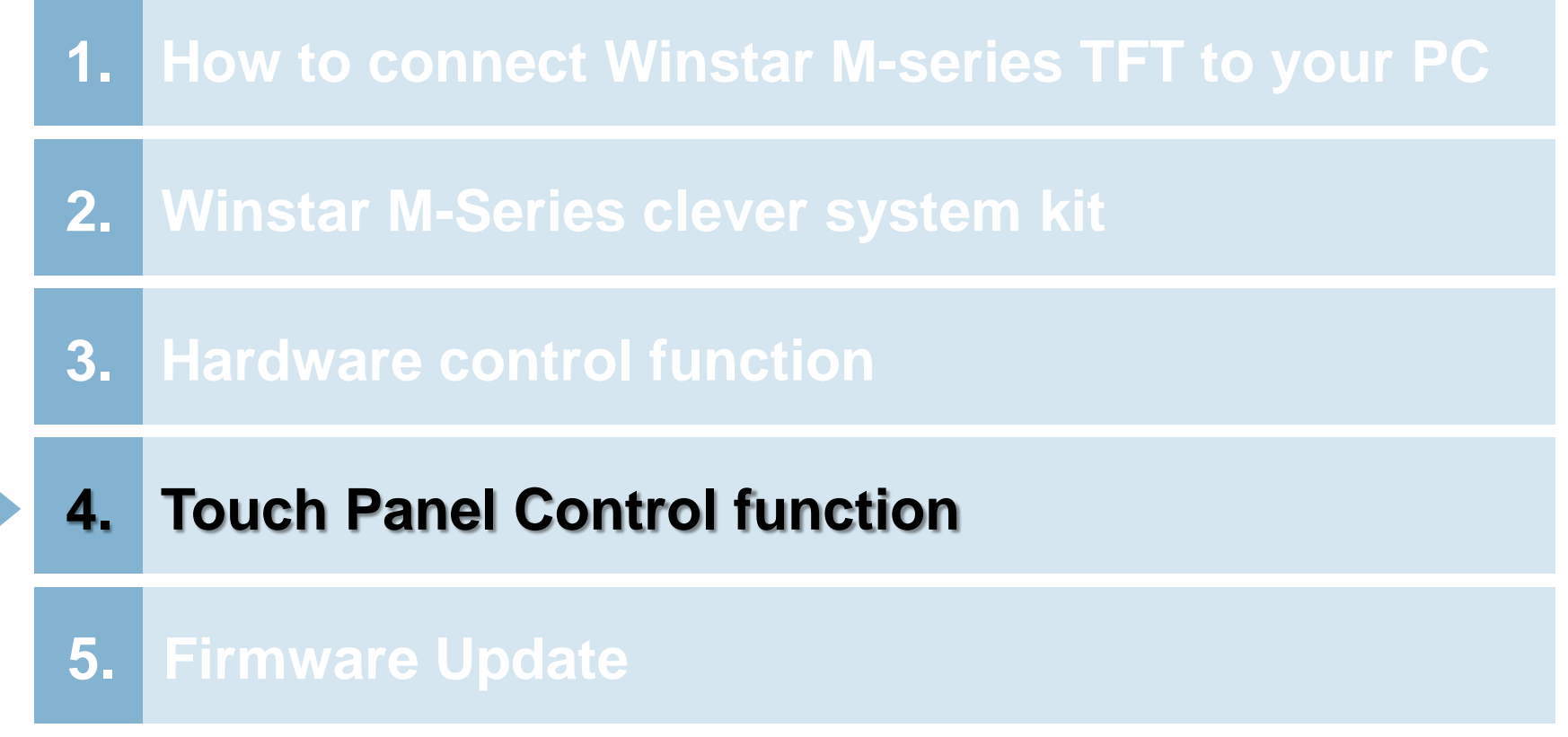

## **Touch Panel Calibration**

### ■ Select "TP Calibration", three black blocks will show on the screen.

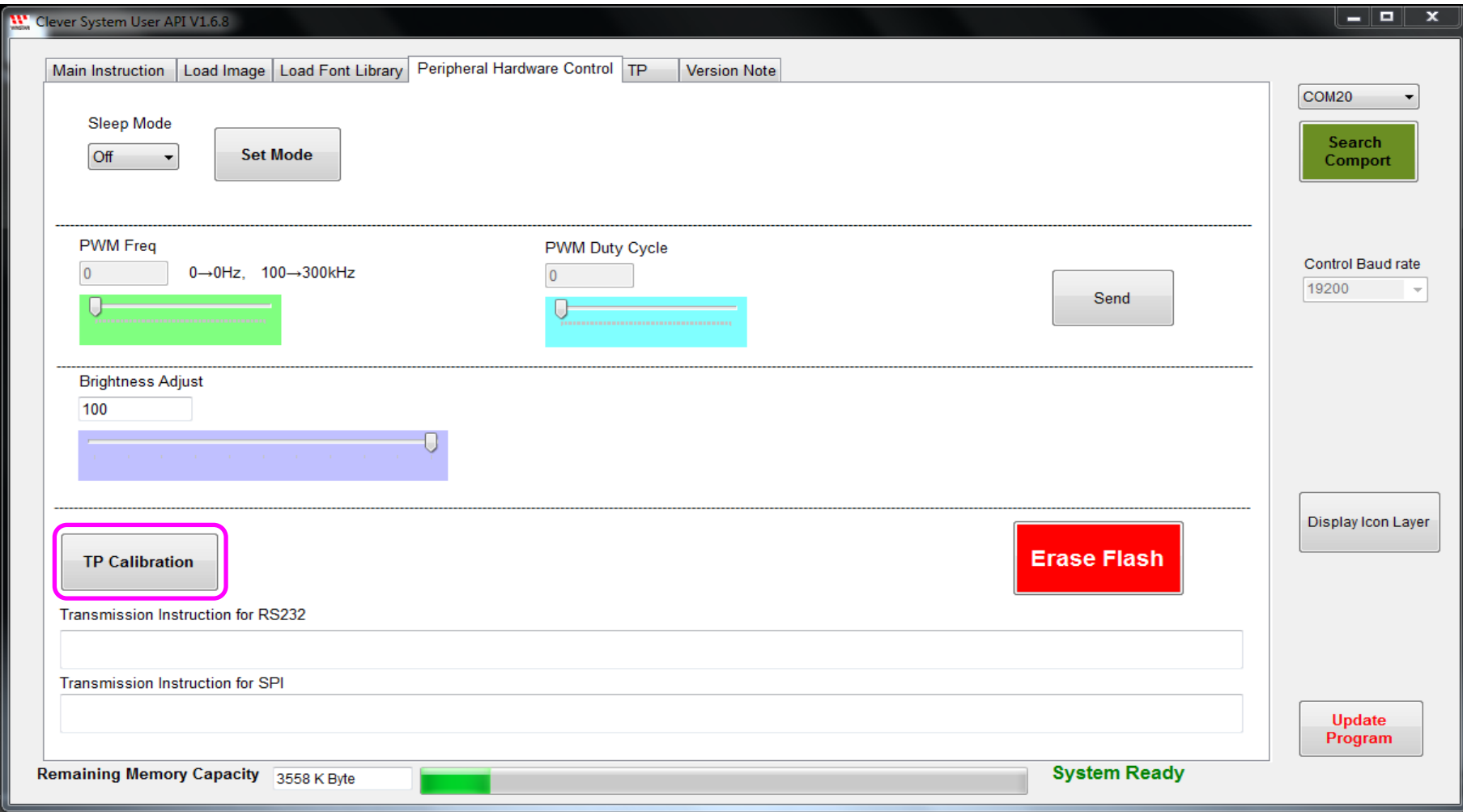

### **Touch Panel Calibration**

- Select "TP Calibration", three black blocks will show on the screen.
- Touch the left upper first, then touch the middle, and touch the right below position. Then you will finish the TP calibration.

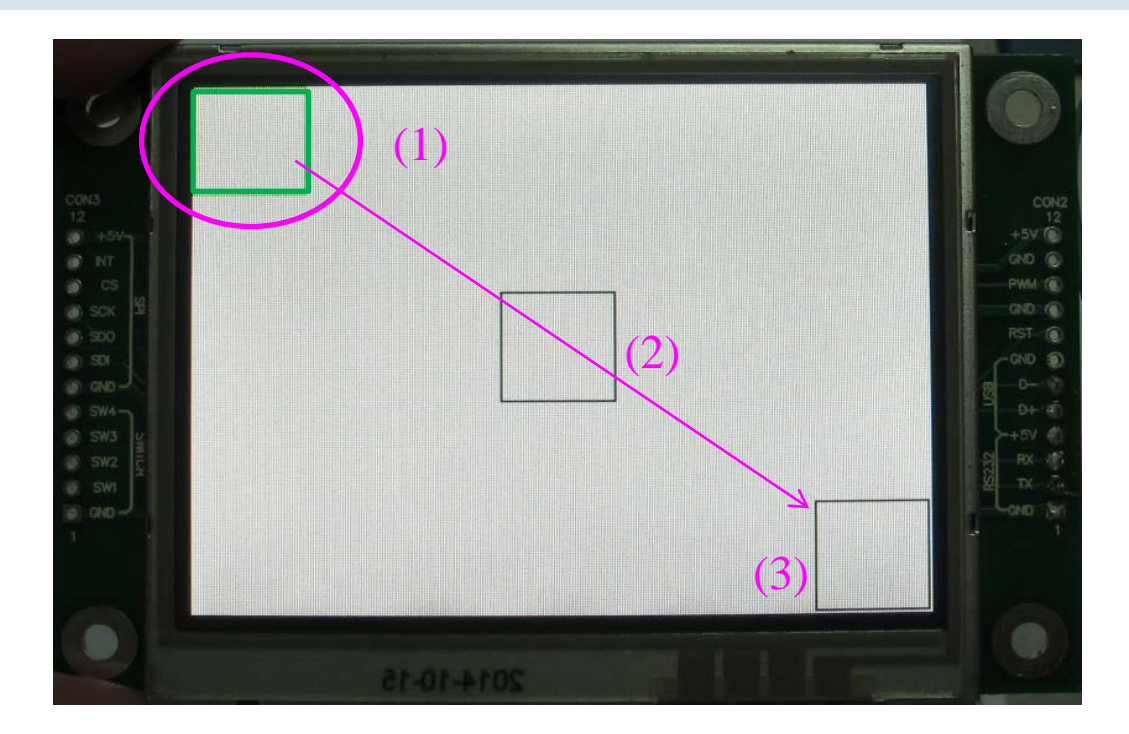

p.s. If you touch one of three black blocks, it will turn to green block.

## **Touch Panel Control Function**

#### **TP** page

■ The Picture Preview will show the blocks of touch position when you touch the panel. For example: drawing the circle on the module then the picture preview will show the circle.

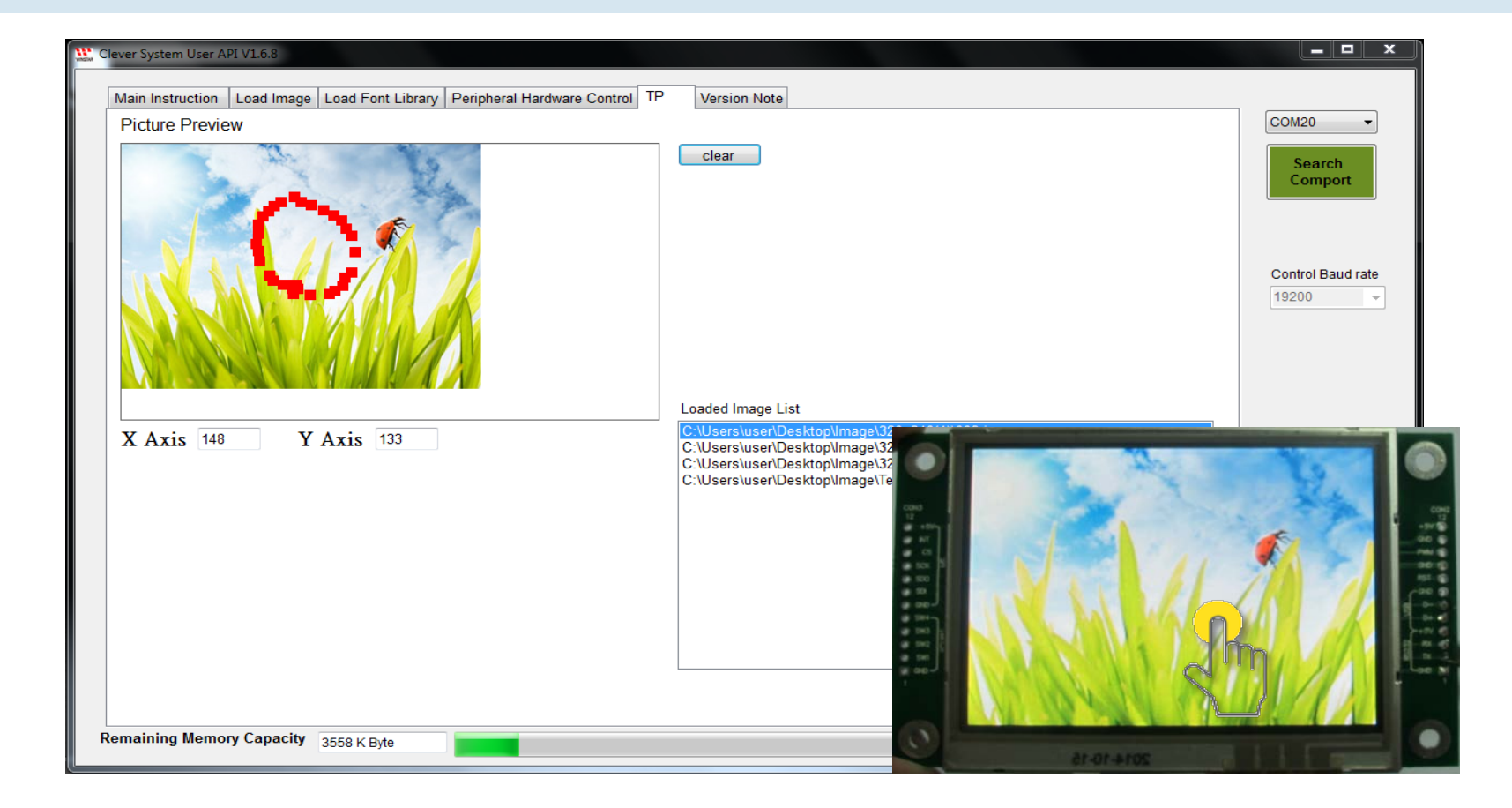

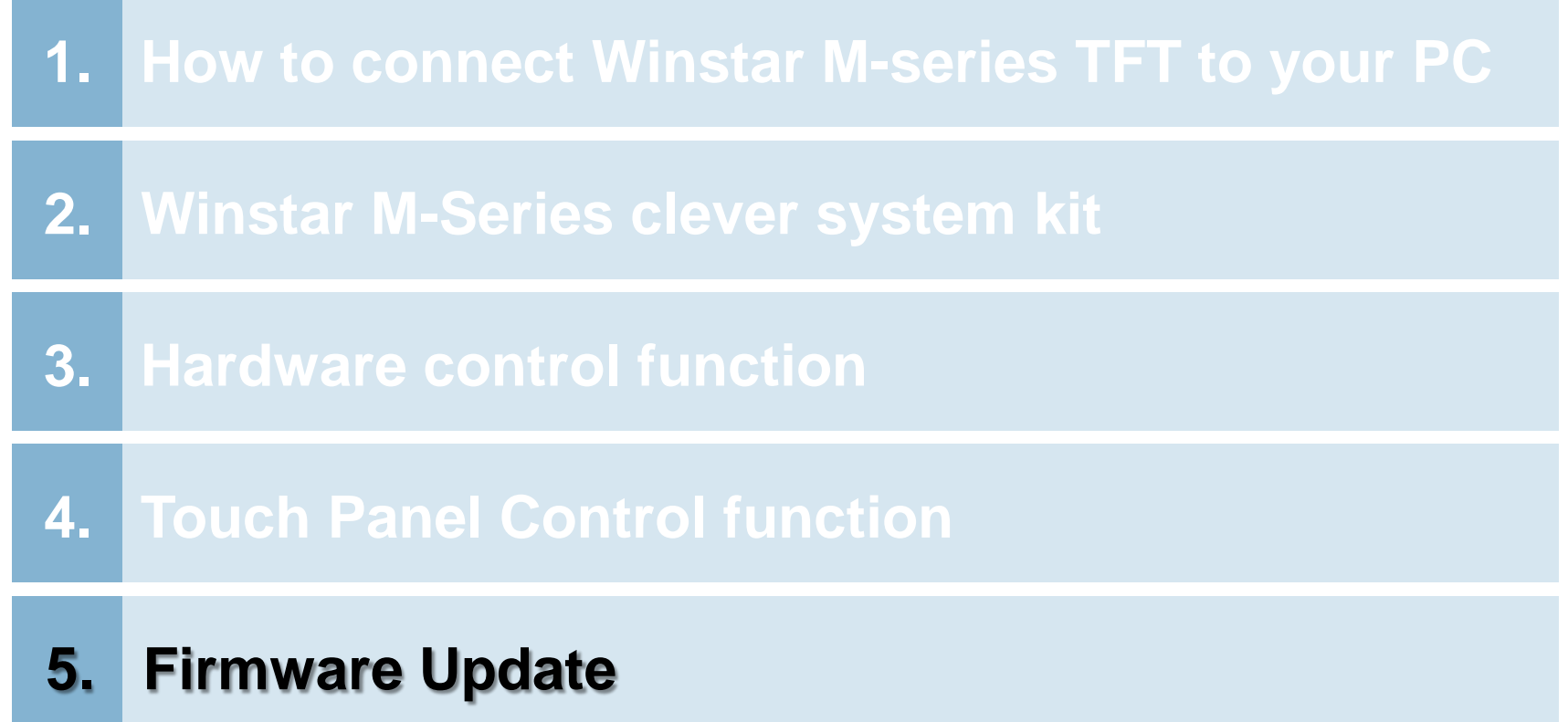

# **Step 1~3: Change Hardware**

**WINSTAR** 

- 1. USB transfer board:
	- (1) Short JP2 pin1 & Pin2, short Pin5 & Pin6.
	- (2) Short JP4
- 2. JP3 (Pin1~Pin7) of WWTFT-10# connects with CON2 (Pin1~Pin7) of M series module.
- 3. Connect to PC USB port and then power on USB transfer board and M-series.

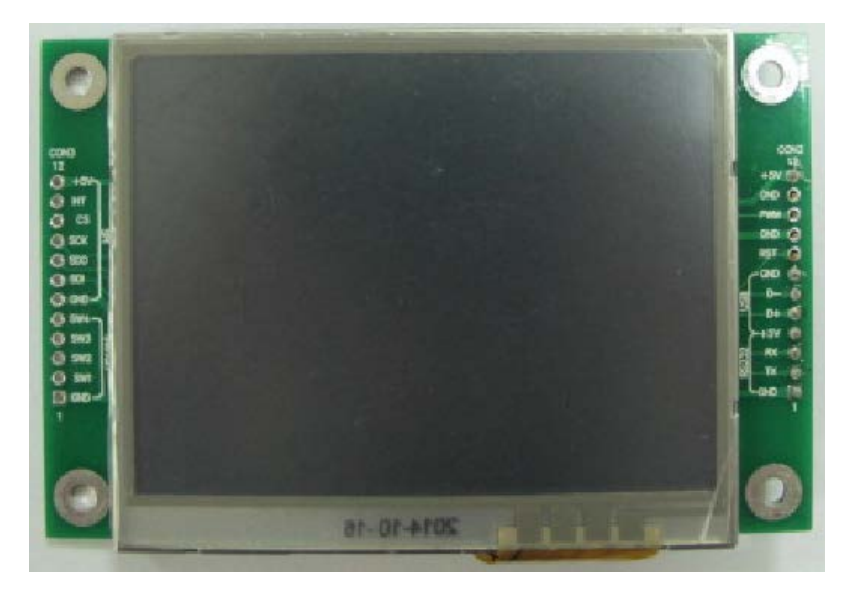

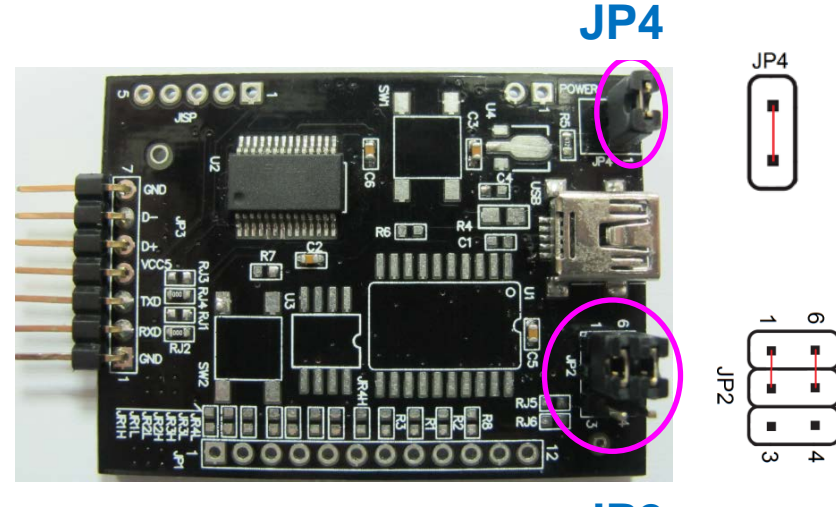

**JP2**

### **Step 4: Select Update program**

4. Open Winstar clever system kit, Select "Update Program" can open HIDBootLoader\_V1\_6.exe directly.

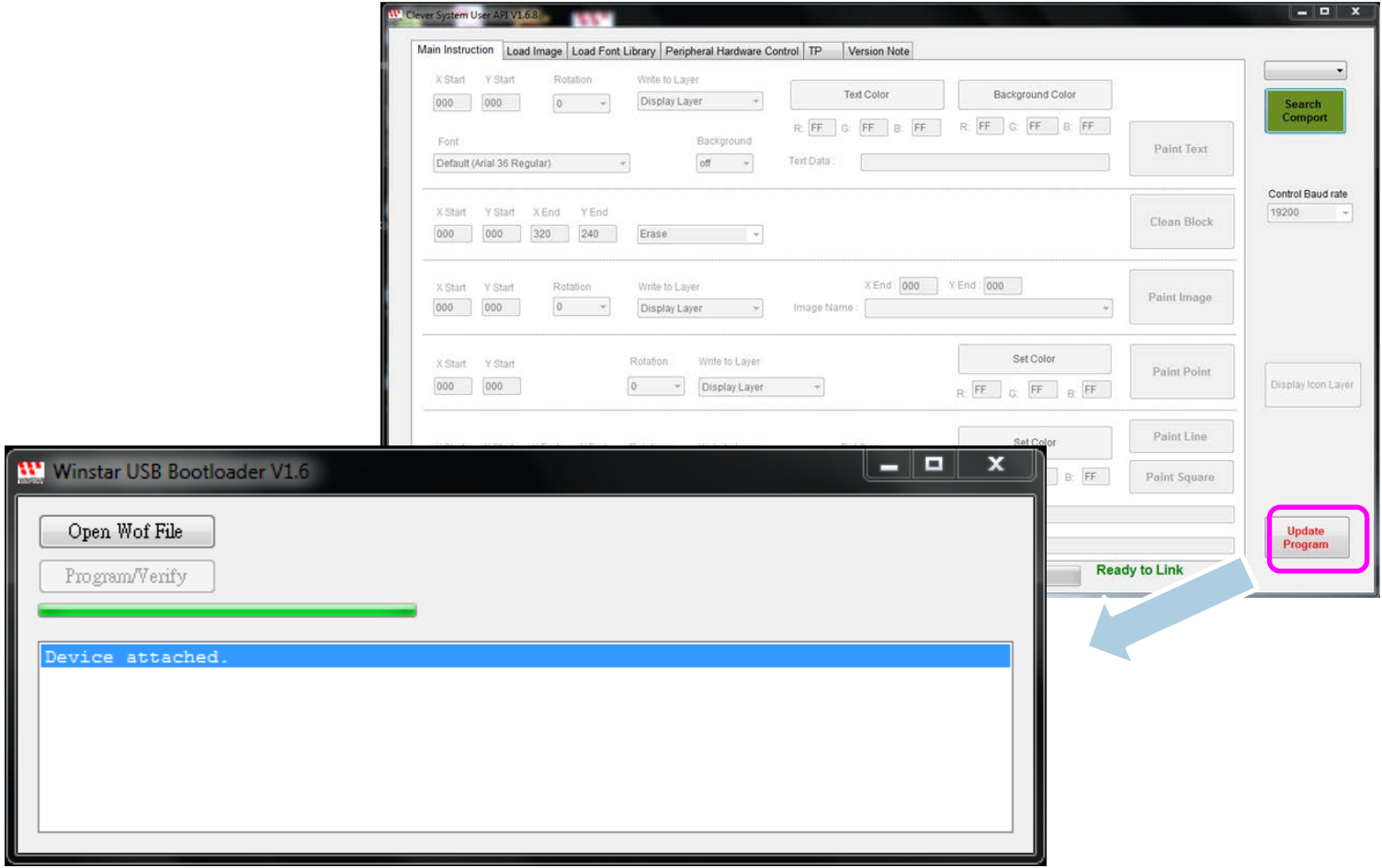

**WINSTAR** 

# **Step 5: download.wof file**

#### **11" WINSTAR**

5. Select "Open Wof File", select the wof file you want to update and open it.

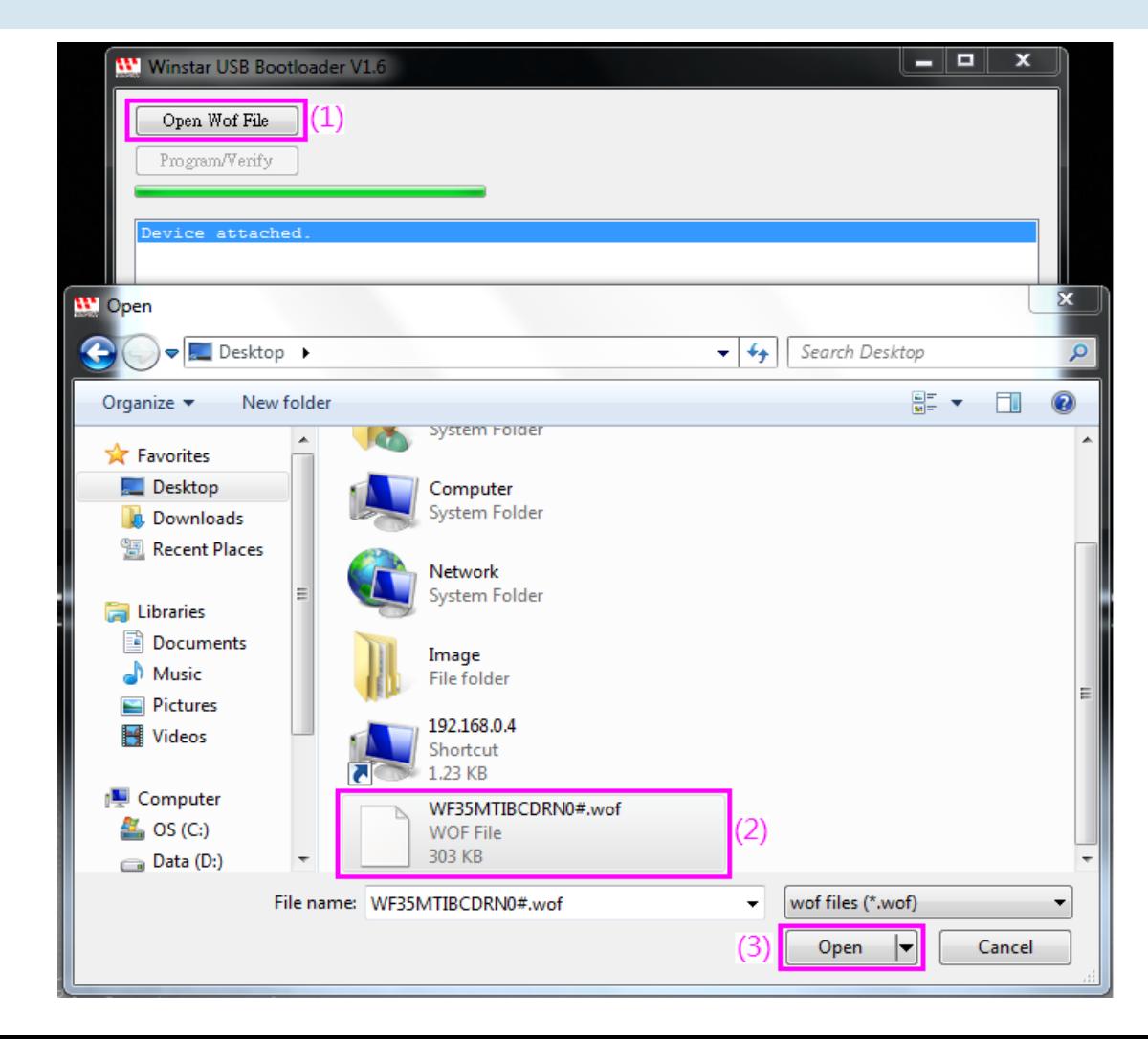

#### **Step 6 Program/Verify and Restart WINSTAR**

- 6:Select "Program/Verify", start to update firmware.
- 7:Change back JP2 & JP4 to the original position then able to restart the module and clever system kit.

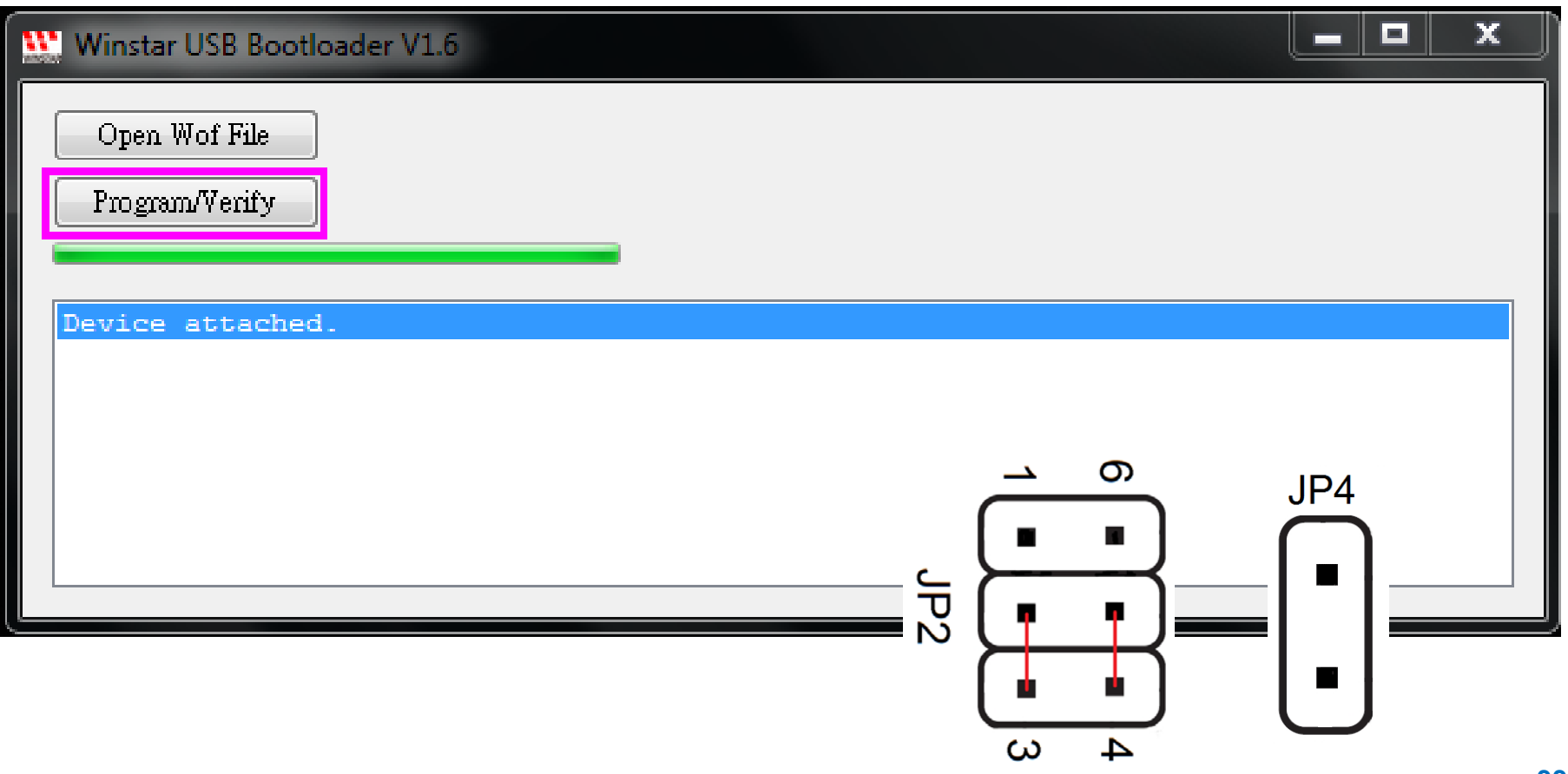

### **Contact Information**

#### **WINSTAR**

### 華凌光電股份有限公司 **WINSTAR Display Co., Ltd.**

www.winstar.com.tw

#### **Headquarters**

**406 台中市北屯區敦化路一段509號10樓 10F, No. 509, Sec.1, Dunhua Rd.,Beitun Dist., Taichung City 406, Taiwan (R.O.C.) TEL/+886-4 2297 2288 FAX/+886-4 2297 0066 [E-mail / sales@winstar.com.tw](mailto:E-mail/sales@winstar.com.tw)**

#### **Taiwan-Taipei Branch 236新北市土城區中央路2段211號3樓 No.211-3F, Sec. 2, Jhongyang Rd., Tucheng City, New Taipei City, Taiwan R.O.C. TEL/+886-2 8262 9192 FAX/+886-2 8262 4725 [E-mail / sales@winstar.com.tw](mailto:E-mail/sales@winstar.com.tw)**

#### **China-Beijing Branch**

**中國北京海淀區學院南路38号智慧大廈2304B No.2304B, ZHIHUIDASHA, No. 38 Xue-Yuan South Rd., Haidian District, Beijing, China TEL/+86-10-6222-1589 FAX/+86-10-6222-7565**

**China-Dongguan, Branch 廣東省東莞市大嶺山鎮向東工業區 Xiangdong Industrial District, Dalingshan Town, Dongguan City, Guangdong, China TEL/+86-769 8278 8236 FAX/+86-769 8278 8235**

#### **China-Chang Jiang Su Plants 江蘇省常熟市辛庄鎮台資工業區 Taiwan Industrial Park, Xin Zhuang Town, Chang Shu City, Jiang Su Province, China TEL/+86-512 5248 8236 FAX /+86-512 5248 8235 E-mail/ [china@winstar.com.tw](mailto:china@winstar.com.tw)**

#### **China-Hubei Branch**

**湖北省武汉市东湖开发区光谷时代广场B座2512号 No. 2512, Block B, Optics Valley Times Square, East Lake High-tech Development Zone, Wuhan City, Hubei Province, China TEL/ +86-27-59362559/8/7 FAX/ +86-27-59598157**

### **THANK YOU FOR LISTENING**

**謝謝 Danke** 감사합니다 **Merci** благодарю Ва<sup>c</sup> **Gracias** ευχαριστω **Dank u** ありがとう Obrigado

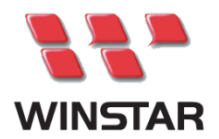

**[WWW.WINSTAR.COM.TW](http://www.presentationpoint.de/)**

 10F, No. 509, Sec.1, Dunhua Rd.,Beitun Dist., Taichung City 406, Taiwan (R.O.C.)

 TEL : 886-4-22972288 FAX : 886-4-22970066

#### **Responsibility on Environmental Protection**

Winstar considered that our responsibility on environmental protection; our manufacturing process completely follows RoHS, SVHC of EU REACH and WEEE standard since 2006, as well as our relative supplier was asked to be cooperated with same regulation.